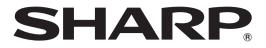

# DATA PROJECTOR MODEL PG-LW3500 PG-LW3000 PG-LX3500 PG-LX3000

# **SETUP MANUAL**

| Connecting Pin Assignments                                             | 2    |
|------------------------------------------------------------------------|------|
| RS-232C Specifications and Commands                                    | 4    |
| Operating the Projector Using the PJLink <sup>™</sup> Protocol         | . 10 |
| Setting up the Projector Network Environment                           | .11  |
| 1. Connecting the Projector to a Computer                              | . 12 |
| 2. Setting an IP Address for the Computer                              | . 13 |
| 3. Setting up a Network Connection for the Projector                   | . 15 |
| Controlling the Projector via LAN                                      | . 17 |
| Controlling the Projector Using Internet Explorer                      | . 17 |
| Confirming the Projector Status (Status)                               | . 18 |
| Controlling the Projector (Control)                                    | . 18 |
| Setting and Adjusting the Projector (Settings & Adjustments)           | . 19 |
| Setting the Security (Network – Security)                              |      |
| Making General Settings for the Network (Network – General)            | . 20 |
| Setting for Sending E-mail when an Error Occurs                        |      |
| (Mail – Originator Settings)                                           |      |
| Setting Error Items and Destination Addresses to which E-mail is to be |      |
| Sent when an Error Occurs (Mail – Recipient Settings)                  | . 21 |
| Setting Error Items and the URL that are to be Displayed               |      |
| when an Error Occurs (Service & Support – Access URL)                  |      |
| Resetting the Lamp Timer of the Projector via LAN                      | . 22 |
| Troubleshooting                                                        | . 24 |

# **Connecting Pin Assignments**

#### COMPUTER/COMPONENT 1, 2 input and COMPUTER/COMPONENT output Terminals:

mini D-sub 15 pin female connector

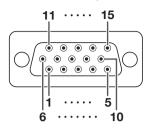

| COMPUTER | Input/Output |
|----------|--------------|
|          | input/output |

- Pin No. Signal
  - 1. Video input (red)
  - 2. Video input (green/sync on green)
  - 3. Video input (blue)
  - 4. Not connected 5. Not connected
  - 5. Not connect
  - 6. Earth (red)
  - 7. Earth (green/sync on green)
  - Earth (blue)
     Not connected
  - 9. Not conr 10. GND
  - 11. Not connected
  - 12. Bi-directional data
  - 13. Horizontal sync signal: TTL level
  - 14. Vertical sync signal: TTL level
  - 15. Data clock

#### **HDMI** Terminal

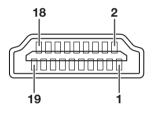

| Pin No. | Name                   |
|---------|------------------------|
| 1.      | T.M.D.S. Data 2+       |
| 2.      | T.M.D.S. Data 2 Shield |
| З.      | T.M.D.S. Data 2–       |
| 4.      | T.M.D.S. Data 1+       |
| 5.      | T.M.D.S. Data 1 Shield |
| 6.      | T.M.D.S. Data 1–       |
| 7.      | T.M.D.S. Data 0+       |
| 8.      | T.M.D.S. Data 0 Shield |
| 9.      | T.M.D.S. Data 0-       |
| 10.     | T.M.D.S. Clock+        |

#### **COMPONENT** Input/Output

- Pin No. Signal
  - 1. PR (CR) 2. Y
  - 2. T 3. PB (CB)
  - 4. Not connected
  - 5. Not connected
  - 6. Earth (PR)
  - 7. Earth (Y)
  - 8. Earth (PB) 9 Not connec
  - 9. Not connected
     10. Not connected
  - 11. Not connected
  - 12. Not connected
  - 13. Not connected
  - 14. Not connected
  - 15. Not connected

|            | Pin No. | Name                  |
|------------|---------|-----------------------|
| a 2+       | 11.     | T.M.D.S. Clock Shield |
| a 2 Shield | 12.     | T.M.D.S. Clock-       |
| a 2–       | 13.     | CEC                   |
| a 1+       | 14.     | Utility               |
| a 1 Shield | 15.     | SCL                   |
| a 1–       | 16.     | SDA                   |
| a 0+       | 17.     | DDC/CEC ground        |
| a 0 Shield | 18.     | +5V power             |
| a 0–       | 19.     | Hot plug detection    |
|            |         |                       |

#### RS-232C Terminal: D-sub 9 pin male connector of the DIN-D-sub RS-232C adaptor

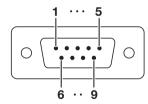

| Pin No. | Signal | Name            | I/O    | Reference                           |
|---------|--------|-----------------|--------|-------------------------------------|
| 1.      |        |                 |        | Not connected                       |
| 2.      | RD     | Receive Data    | Input  | Connected to internal circuit       |
| 3.      | SD     | Send Data       | Output | Connected to internal circuit       |
| 4.      |        |                 |        | Not connected                       |
| 5.      | SG     | Signal Ground   |        | Connected to internal circuit       |
| 6.      |        |                 |        | Not connected                       |
| 7.      | RS     | Request to Send |        | Connected to CS in internal circuit |
| 8.      | CS     | Clear to Send   |        | Connected to RS in internal circuit |
| 9.      |        |                 |        | Not connected                       |

#### **Connecting Pin Assignments**

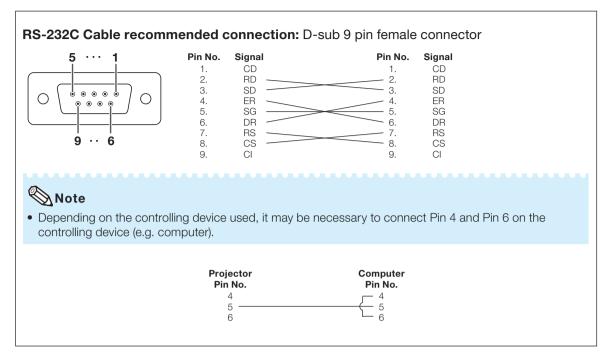

#### USB Terminal: Type B USB connector

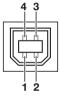

| Pin No. | Signal | Name   |
|---------|--------|--------|
| 1.      | VCC    | USB p  |
| 2.      | USB-   | USB d  |
| 3.      | USB+   | USB d  |
| 4.      | SG     | Signal |
|         |        |        |

| nal | Name          |
|-----|---------------|
| 2   | USB power     |
| 3–  | USB data-     |
| 3+  | USB data+     |
|     | Signal Ground |

#### LAN Terminal: LAN (RJ-45)

|     | Pin No. | Signal | Pin No. | Signal |
|-----|---------|--------|---------|--------|
|     | 1.      | TX+    | 5.      |        |
|     | 2.      | TX–    | 6.      | RX-    |
|     | 3.      | RX+    | 7.      |        |
|     | 4.      |        | 8.      |        |
| 8 1 |         |        |         |        |

### **Computer control**

A computer can be used to control the projector by connecting an RS-232C serial control cable (cross type, commercially available) to the projector. (See page 24 of the projectors operation manual for connection.)

### **Communication conditions**

Set the serial port settings of the computer to match that of the table.Signal format: Conforms to RS-232C standard.Parity bit: NoneBaud rate\*: 9,600 bpsStop bit: 1 bitData length: 8 bitsFlow control: None\*Set the projector's baud rate to the same rate as used by the computer.

### **Basic format**

Commands from the computer are sent in the following order: command, parameter, and return code. After the projector processes the command from the computer, it sends a response code to the computer.

Command format

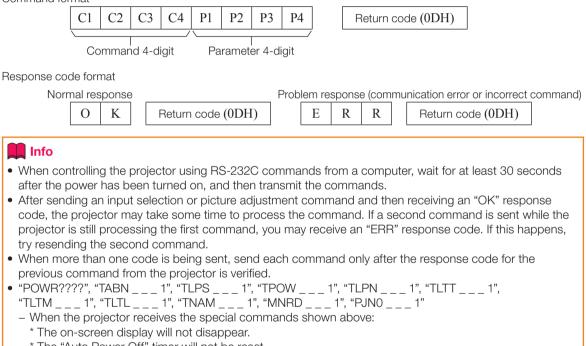

- \* The "Auto Power Off" timer will not be reset.
- The special commands are available for applications that require continuous polling.

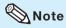

- If an underbar (\_) appears in the parameter column, enter a space.
- If an asterisk (\*) appears in the parameter column, enter a value in the range indicated in brackets under Control Contents.

## Commands

| 01   0   0   0   0   0   0   0   0                                                                                                    |                     |                  |        |                         |                   | Compu               |         | -          |          |            |    |          |          |     |                                          |                                                                                                    | •                         |                    | Project                                                                               | or        | _             |
|----------------------------------------------------------------------------------------------------|---------------------|------------------|--------|-------------------------|-------------------|---------------------|---------|------------|----------|------------|----|----------|----------|-----|------------------------------------------|----------------------------------------------------------------------------------------------------|---------------------------|--------------------|---------------------------------------------------------------------------------------|-----------|---------------|
| DOTINGL CONTENT         DOTINGL         DOTINGL         DOTINGL         PLOADE         PLOADE                                                                                                    |                     | Р                | 0      | W                       | R                 | _                   | _       | _          | 1        | -          |    | ¢        | ]        |     |                                          | ~                                                                                                    | →<br>                     | 0                  | K                                                                                     | 4         |               |
| Prover         Or         Or         O         V         I         V         V<                                                                                                    |                     |                  |        |                         |                   |                     |         |            | _        |            |    |          | _        |     |                                          |                                                                                                    |                           |                    |                                                                                       |           |               |
| Off         OF M         O M         N A         D A         N A         D A         D A         D A <thd a<="" th=""> <thd a<="" th=""> <thd a<="" th=""></thd></thd></thd>                                                                                                    |                     | CONTROL CONTENTS |        |                         | TENTS             |                     |         |            | OM       | MAN        | ID | PA       | RA       | MET | ER                                       | F                                                                                                    | Power ON                  |                    | (or 3                                                                                 |           |               |
| Status         P         O         N         N <td>Power</td> <td></td> <td></td> <td></td> <td></td> <td></td> <td></td> <td></td> <td>_</td> <td colspan="3"></td> <td>-</td> <td>-</td> <td>-</td> <td></td> <td></td> <td></td> <td></td> <td></td> <td></td>                                                                                                    | Power               |                  |        |                         |                   |                     |         |            | _        |            |    |          | -        | -   | -                                        |                                                                                                    |                           |                    |                                                                                       |           |               |
| Projector Condition                                                                                                    |                     | -                |        |                         |                   |                     |         |            |          | <u> </u>   | -  |          | - ?      | - ? | - ?                                      |                                                                                                    | ОК<br>1                   |                    |                                                                                       |           | :RR           |
| Power Status         F         P         O         I         I <t< td=""><td colspan="3">Projector Condition</td><td></td><td></td><td></td><td></td><td>Т</td><td>A</td><td colspan="4">A B N 1 0:</td><td>1</td><td>1: Temp Hig<br/>8: Lamp Lif<br/>16: Lamp B</td><td colspan="3">0: Normal<br/>1: Temp High<br/>8: Lamp Life 5% or less<br/>16: Lamp Burn-out<br/>32: Lamp Ignition Failure<br/>32: Lamp Ignition Failure<br/>32: Lamp Burn-out<br/>32: Lamp Burn-out<br/>32: Lamp Ignition Failure</td><td>o High<br/>Error<br/>er Open<br/>p Life 5% or less<br/>np Burn-out<br/>np Ignition Failure</td></t<>                                                                                                    | Projector Condition |                  |        |                         |                   |                     |         | Т          | A        | A B N 1 0: |    |          |          | 1   | 1: Temp Hig<br>8: Lamp Lif<br>16: Lamp B | 0: Normal<br>1: Temp High<br>8: Lamp Life 5% or less<br>16: Lamp Burn-out<br>32: Lamp Ignition Failure<br>32: Lamp Ignition Failure<br>32: Lamp Burn-out<br>32: Lamp Burn-out<br>32: Lamp Ignition Failure |                           |                    | o High<br>Error<br>er Open<br>p Life 5% or less<br>np Burn-out<br>np Ignition Failure |           |               |
| Guantity         T         I         P         I         I<                                                                                                    | Lamp                |                  | 5      | Status                  |                   |                     |         |            | Т        | L          | Ρ  | S        | -        | -   | -                                        | 1                                                                                                    |                           |                    |                                                                                       | 0: Off, 4 | 1: Lamp Error |
| Usage TrengMunde)         T         I         T         I         I                                                                                                    |                     |                  | E      |                         | tus               |                     |         |            |          | <u> </u>   | -  | -        | -        | -   | -                                        | <u> </u>                                                                                                    | 1: On, 2: Co              | ooling             |                                                                                       | 0: Stan   | dby           |
| Usage Temo(Muule)         T         I         T         I         T         I         I                                                                                                    |                     |                  | - H    |                         |                   |                     |         |            | _        | -          | _  | -        | -        | -   | -                                        | <u> </u>                                                                                                    | 1                         | togor)             |                                                                                       |           |               |
| UnipPrenentage)         T         I         T         I         I                                                                                                    |                     |                  | - H    | -                       |                   |                     |         |            |          | <u> </u>   | -  | -        | -        | -   | -                                        | <u> </u>                                                                                                    | <u> </u>                  |                    |                                                                                       |           |               |
| Model Name Check         M         N         R         D         L         L         L         1         P         J3000/PG-LW3000/PG-LW300/PG-LW3000/PG-LW300/PG-LW300/PG-LW300/PG-LW300/PG-LW300/PG-LW3000/PG-LW300/PG-LW300/PG-PG-PG-PG-PG-PG-PG-PG-PG-PG-PG-PG-PG-P |                     |                  | - H    |                         |                   | ·                   |         |            | -        | -          |    | -        | _        | _   | _                                        |                                                                                                    | 0% – 100%                 | (Integer)          |                                                                                       |           |               |
| Projector Name Setting 1         P         J         N         I         N         I         N                                                                                                    | Name                |                  | E      |                         |                   |                     |         |            |          | <u> </u>   | -  |          | -        | -   | -                                        | <u> </u>                                                                                                    |                           |                    |                                                                                       |           |               |
|                                                                                                    |                     |                  |        |                         |                   |                     |         |            |          | <u> </u>   | _  |          | -        | -   | -                                        | 1                                                                                                    |                           | J/PG-LX            | 3500/PG                                                                               | -LW3000   | /PG-LW3500    |
| (Middle Admancters) '1         I         I <thi< th="">         I         <thi< th=""></thi<></thi<>                                                                                                    |                     |                  | (      | First 4 ch              | aracters          | i) *1 ¯             |         |            |          |            |    |          |          | Ĺ   |                                          |                                                                                                    |                           |                    |                                                                                       |           |               |
| Itel (Lait 4 characters) 1 °         I         I <thi< th=""> <thi< th=""> <thi< t<="" td=""><td></td><td></td><td>F<br/>(</td><td>vrojector I<br/>Middle 4</td><td>Name S<br/>charact</td><td>etting 2<br/>ers) *1</td><td></td><td></td><td>P</td><td>J</td><td>N</td><td>2</td><td>*</td><td>*</td><td>*</td><td>*</td><td>OK or ERR</td><td></td><td></td><td></td><td></td></thi<></thi<></thi<>                                                                                                    |                     |                  | F<br>( | vrojector I<br>Middle 4 | Name S<br>charact | etting 2<br>ers) *1 |         |            | P        | J          | N  | 2        | *        | *   | *                                        | *                                                                                                    | OK or ERR                 |                    |                                                                                       |           |               |
| COMPUTER1         I         R         G         B         L         I         I         Kore ERR         ERR           COMPUTER2 '2         I         R         G         B         -         -         2         0 Kore ERR         ERR           HDMI         I         R         G         B         -         -         2         0 Kore ERR         ERR           Input Kide Oteck         I         V         E         D         -         7         7         7         7         7         7         7         7         7         7         7         7         7         7         7         7         7         7         7         7         7         7         7         7         7         7         7         7         7         7         7         7         7         7         7         7         7         7         7         7         7         7         7         7         7         7         7         7         7         7         7         7         7         7         7         7         7         7         7         7         7         7         7         7 <t< td=""><td></td><td></td><td></td><td></td><td></td><td></td><td></td><td></td><td>Ρ</td><td>J</td><td>Ν</td><td>3</td><td>*</td><td>*</td><td>*</td><td>*</td><td>OK or ERR</td><td></td><td></td><td></td><td></td></t<>                                                                                                    |                     |                  |        |                         |                   |                     |         |            | Ρ        | J          | Ν  | 3        | *        | *   | *                                        | *                                                                                                    | OK or ERR                 |                    |                                                                                       |           |               |
| $ \begin{array}{c c c c c c c c c c c c c c c c c c c $                                                                                                    |                     |                  |        | ,                       |                   | heck                |         |            | -        | <u> </u>   | -  | _        | -        | -   | -                                        |                                                                                                    |                           | lame               |                                                                                       |           |               |
| HDMI         I         R         G         B         I         V         E         I         I         R         G         B         I         I         I         R         G         B         I         I         I         R         G         B         I         I <thi< th="">         I         <thi< th=""> <thi< th=""></thi<></thi<></thi<>                                                                                                    | Input Change        |                  |        |                         |                   |                     |         |            | -        | <u> </u>   | -  |          | -        | -   | -                                        | <u> </u>                                                                                                    |                           |                    |                                                                                       | _         |               |
| VIDEO         I         V         E         D         -         1         0         Kor ERR         ERR           Input RGB Check         I         R         G         B         ?         ?         ?         ?         ?         ?         ?         ?         ?         ?         ?         ?         ?         ?         ?         ?         ?         ?         ?         ?         ?         ?         ?         ?         ?         ?         ?         ?         ?         ?         ?         ?         ?         ?         ?         ?         ?         ?         ?         ?         ?         ?         ?         ?         ?         ?         ?         ?         ?         ?         ?         ?         ?         ?         ?         ?         ?         ?         ?         ?         ?         ?         ?         ?         ?         ?         ?         ?         ?         ?         ?         ?         ?         ?         ?         ?         ?         ?         ?         ?         ?         ?         ?         ?         ?         ?         ?         ?         ?         ?<                                                                                                    |                     |                  |        |                         |                   |                     |         |            | <u> </u> |            |    |          | -        | -   | -                                        | <u> </u>                                                                                                    |                           |                    |                                                                                       |           |               |
| $ \begin{array}{ c c c c c c c c c c c c c c c c c c c$                                                                                                    |                     |                  | - F    |                         |                   |                     |         |            | · ·      |            |    | -        | -        | -   | -                                        | <u> </u>                                                                                                    |                           |                    |                                                                                       |           |               |
| $ \begin{array}{                                    $                                                                                                    |                     |                  | - H    | Input RGB Check         |                   |                     |         | 1          |          |            |    | ?        | ?        | ?   | <u> </u>                                 | 1: COMPUTE                                                                                                    |                           | MPUTER2            |                                                                                       |           |               |
| $ \begin{array}{                                    $                                                                                                    |                     |                  | Ī      | Input Video Check       |                   |                     |         | T          | V        | E          | D  | ?        | ?        | ?   | ?                                        | 1: VIDEO oi                                                                                                    | r ERR                     |                    | ERR                                                                                   |           |               |
| Volume         Volume(0 - 60)         V         V                                                                                                    |                     |                  |        |                         |                   |                     |         | · ·        |          |            | _  | <u> </u> | <u> </u> |     | <u> </u>                                 | · · · ·                                                                                                    |                           |                    |                                                                                       |           |               |
| Volume up/down(-10 - +10)         V         O         U         D         I         N         O         U         D         I         N         OK or ERR         ERR           Keystone         -80 - +80         K         K <t< td=""><td></td><td></td><td> </td><td>nput Chee</td><td>ck</td><td></td><td></td><td></td><td>1</td><td>С</td><td>Н</td><td>K</td><td>?</td><td>?</td><td>?</td><td>?</td><td>1: COMPUTE<br/>3: HDMI, 4:</td><td>R1, 2: CC<br/>VIDEO</td><td>MPUTER2</td><td>, ERR</td><td></td></t<>                                                                                                    |                     |                  |        | nput Chee               | ck                |                     |         |            | 1        | С          | Н  | K        | ?        | ?   | ?                                        | ?                                                                                                    | 1: COMPUTE<br>3: HDMI, 4: | R1, 2: CC<br>VIDEO | MPUTER2                                                                               | , ERR     |               |
| Keystone         -80 - +80         K         E         Y         S         *         *         *         *         *         *         *         *         *         *         *         *         *         *         *         *         *         *         *         *         *         *         *         *         *         *         *         *         *         *         *         *         *         *         *         *         *         *         *         *         *         *         *         *         *         *         *         *         *         *         *         *         *         *         *         *         *         *         *         *         *         *         *         *         *         *         *         *         *         *         *         *         *         *         *         *         *         *         *         *         *         *         *         *         *         *         *         *         *         *         *         *         *         *         *         *         *         *         *         *                                                                                                    | Volume              |                  | - H    |                         |                   |                     |         |            | _        | <u> </u>   |    | _        | _        | -   | *                                        | *                                                                                                    |                           |                    |                                                                                       | +         |               |
| AV Mute         On         I         M         B         K         I         I         M         B         K         I         I         M         B         K         I         I         M         B         K         I         I         M         B         K         I         I         M         B         K         I         I         M         B         K         I         I         O         OK or ERR         ERR           Freeze         Off         I         R         R         Z         I         I         OK or ERR         ERR           Auto Sync         Start         A         D         J         S         I         I         OK or ERR         ERR           Resize         COMPUTERI         Normal         R         A         S         R         I         I         OK or ERR         ERR           Mative         R         A         S         R         I         I         OK or ERR         ERR           Full         R         A         S         R         I         I         OK or ERR         ERR           Gorder (PG-LX3000/LX3500)         R         A         S <td>Kaustan a</td> <td></td> <td></td> <td></td> <td>o/down(</td> <td>10 – +10)</td> <td></td> <td></td> <td></td> <td><u> </u></td> <td>-</td> <td></td> <td>-</td> <td>*</td> <td>*</td> <td>*</td> <td></td> <td></td> <td></td> <td>_</td> <td></td>                                                                                                    | Kaustan a           |                  |        |                         | o/down(           | 10 – +10)           |         |            |          | <u> </u>   | -  |          | -        | *   | *                                        | *                                                                                                    |                           |                    |                                                                                       | _         |               |
| $ \begin{array}{ c c c c c c c c c c c c c c c c c c c$                                                                                                    |                     |                  |        |                         |                   |                     |         |            | -        | <u> </u>   | _  |          |          | ┝   |                                          | 1                                                                                                    |                           |                    |                                                                                       | _         |               |
| Off         F         R         E         Z         -         -         0         OK or ERR         ERR           Auto Sync         Start         A         D         J         S         -         1         OK or ERR         ERR           Resize         COMPUTER1         Normal         R         A         S         R         -         -         1         OK or ERR         ERR           Mative         R         A         S         R         -         -         3         OK or ERR         ERR           Border (PG-LX3000/LX3500)         R         A         S         R         -         -         5         OK or ERR         ERR           V-Stretch         R         A         S         R         -         -         1         0         OK or ERR         ERR           COMPUTER2         Normal         R         A         S         R         -         1         1         OK or ERR         ERR           COMPUTER2         Normal         R         B         S         R         -         1         1         OK or ERR         ERR           COMPUTER2         Normal         R         B                                                                                                    | , trindic           |                  |        |                         |                   |                     |         |            | · ·      | <u> </u>   | -  |          | -        | -   | -                                        | <u> </u>                                                                                                    |                           |                    |                                                                                       |           |               |
| Auto Sync       Start       A       D       J       S       L       L       L       L       D       OK or ERR       ERR         Resize       COMPUTER1       Normal       R       A       S       R       L       L       L       L       OK or ERR       ERR         Native       R       A       S       R       L       L       L       L       OK or ERR       ERR         Native       R       A       S       R       L       L       L       L       OK or ERR       ERR         Border (PG-LX3000/LX3500)       R       A       S       R       L       L       L       D       OK or ERR       ERR         Area Zoom       R       A       S       R       L       L       1       0       OK or ERR       ERR         V-Stretch       R       A       S       R       L       L       1       1       OK or ERR       ERR         Native       R       B       S       R       L       L       L       1       1       OK or ERR       ERR         V-Stretch       R       B       S       R       L       L                                                                                                    | Freeze              |                  | (      | Dn                      |                   |                     |         |            | _        |            |    | _        | -        | -   | -                                        | 1                                                                                                    | OK or ERR                 |                    |                                                                                       | ERR       |               |
| Resize         COMPUTER1         Normal         R         A         S         R         -         -         1         OK or ERR         ERR           16:9         R         A         S         R         -         -         -         2         OK or ERR         ERR           Native         R         A         S         R         -         -         -         3         OK or ERR         ERR           Full         R         A         S         R         -         -         -         5         OK or ERR         ERR           Area Zoom         R         A         S         R         -         -         1         0         OK or ERR         ERR           V-Stretch         R         A         S         R         -         -         1         1         OK or ERR         ERR           16:9         R         B         S         R         -         -         1         OK or ERR         ERR           Native         R         B         S         R         -         -         3         OK or ERR         ERR           Full         R20om         R         B         S<                                                                                                    |                     |                  |        |                         |                   |                     |         |            |          | <u> </u>   | -  |          | -        | -   | -                                        |                                                                                                    |                           |                    |                                                                                       | _         |               |
| $ \begin{array}{ c c c c c c c c c c c c c c c c c c c$                                                                                                    |                     |                  |        |                         |                   | lormal              |         |            | _        | -          | _  |          | -        | -   | -                                        |                                                                                                    |                           |                    |                                                                                       | _         |               |
| Native         R         A         S         R         -         -         -         3         OK or ERR         ERR           Full         R         A         S         R         -         -         5         OK or ERR         ERR           Border (PG-LX3000/LX3500)         R         A         S         R         -         -         6         OK or ERR         ERR           V-Stretch         R         A         S         R         -         -         1         1         OK or ERR         ERR           16:9         R         B         S         R         -         -         1         1         OK or ERR         ERR           Native         R         B         S         R         -         -         1         1         OK or ERR         ERR           Full         Native         R         B         S         R         -         -         1         0         Kor ERR         ERR           Full         Native         R         B         S         R         -         -         5         0         Kor ERR         ERR           Hotior (PG-LX3000/LX3500)         R         <                                                                                                    | 1163126             |                  | ľ      |                         |                   |                     |         |            |          | <u> </u>   |    |          | -        | -   | -                                        | <u> </u>                                                                                                    |                           |                    |                                                                                       | _         |               |
| Border (PG-LX3000/LX3500)         R         A         S         R         -         -         -         6         OK or ERR         ERR           Area Zoom         R         A         S         R         -         1         1         0         OK or ERR         ERR           V-Stretch         R         A         S         R         -         -         1         1         OK or ERR         ERR           COMPUTER2         Normal         R         B         S         R         -         -         1         1         OK or ERR         ERR           Native         R         B         S         R         -         -         2         OK or ERR         ERR           Border (PG-LX3000/LX3500)         R         B         S         R         -         -         5         OK or ERR         ERR           V-Stretch         R         B         S         R         -         -         1         0         OK or ERR         ERR           V-Stretch         R         B         S         R         -         -         1         0         Kor ERR         ERR           Maa Zoom         R         <                                                                                                    |                     |                  |        |                         | ١                 | lative              |         |            | R        |            |    | R        | -        | -   | -                                        | 3                                                                                                    | OK or ERR                 |                    |                                                                                       | ERR       |               |
| Area Zoom         R         A         S         R         -         -         1         0         OK or ERR         ERR           V-Stretch         R         A         S         R         -         1         1         0         OK or ERR         ERR           COMPUTER2         Normal         R         B         S         R         -         -         1         1         OK or ERR         ERR           16:9         R         B         S         R         -         -         -         2         OK or ERR         ERR           Native         R         B         S         R         -         -         5         OK or ERR         ERR           Border (PG-LX3000/LX3500)         R         B         S         R         -         -         6         OK or ERR         ERR           Area Zoom         R         B         S         R         -         -         1         0         OK or ERR         ERR           HDMI         Normal         R         C         S         R         -         -         1         0         OK or ERR         ERR           16:9         R         C                                                                                                    |                     |                  |        |                         | F                 | ull                 |         |            |          |            |    |          | -        | -   | -                                        | 5                                                                                                    | OK or ERR                 |                    |                                                                                       | ERR       |               |
| V-Stretch         R         A         S         R         -         -         1         1         0 K or ERR         ERR           COMPUTER2         Normal         R         B         S         R         -         -         1         1         0 K or ERR         ERR           16:9         R         B         S         R         -         -         -         2         0 K or ERR         ERR           Native         R         B         S         R         -         -         -         2         0 K or ERR         ERR           Border (PG-LX3000/LX3500)         R         B         S         R         -         -         5         0 K or ERR         ERR           Area Zoom         R         B         S         R         -         -         1         0         0 K or ERR         ERR           HDMI         Normal         R         C         S         R         -         -         1         0         0 K or ERR         ERR           10:9         R         C         S         R         -         -         1         0 K or ERR         ERR           10:9         Native                                                                                                    |                     |                  |        |                         | -                 |                     | -LX3000 | /LX3500)   |          |            |    |          |          | -   | -                                        | <u> </u>                                                                                                    |                           |                    |                                                                                       |           |               |
| COMPUTER2       Normal       R       B       S       R       -       -       1       OK or ERR       ERR         16:9       R       B       S       R       -       -       -       2       OK or ERR       ERR         Native       R       B       S       R       -       -       3       OK or ERR       ERR         Full       R       B       S       R       -       -       -       3       OK or ERR       ERR         Border (PG-LX3000/LX3500)       R       B       S       R       -       -       6       OK or ERR       ERR         Area Zoom       R       B       S       R       -       -       1       0       OK or ERR       ERR         HDMI       Normal       R       C       S       R       -       -       1       1       OK or ERR       ERR         16:9       R       C       S       R       -       -       1       1       OK or ERR       ERR         Ntive       R       C       S       R       -       -       2       OK or ERR       ERR         Border (PG-LX3000/LX3500)                                                                                                    |                     |                  |        |                         |                   |                     |         |            |          |            |    |          |          | -   | -                                        |                                                                                                    |                           |                    |                                                                                       |           |               |
| 16:9       R       B       S       R       -       -       2       OK or ERR       ERR         Native       R       B       S       R       -       -       -       3       OK or ERR       ERR         Full       R       B       S       R       -       -       -       5       OK or ERR       ERR         Border (PG-LX3000/LX3500)       R       B       S       R       -       -       5       OK or ERR       ERR         Area Zoom       R       B       S       R       -       -       1       0       OK or ERR       ERR         V-Stretch       R       B       S       R       -       -       1       1       OK or ERR       ERR         16:9       R       C       S       R       -       -       1       1       OK or ERR       ERR         Native       R       C       S       R       -       -       1       0       Kor ERR       ERR         Full       RC       S       R       -       -       2       OK or ERR       ERR         Border (PG-LX3000/LX3500)       R       C       S </td <td></td> <td></td> <td></td> <td></td> <td></td> <td></td> <td></td> <td></td> <td></td> <td></td> <td>+</td> <td>-</td> <td></td> <td>-</td> <td>-</td> <td><u> </u></td> <td></td> <td></td> <td></td> <td></td> <td></td>                                                                                                    |                     |                  |        |                         |                   |                     |         |            |          |            | +  | -        |          | -   | -                                        | <u> </u>                                                                                                    |                           |                    |                                                                                       |           |               |
| Full       R       B       S       R       -       -       -       5       OK or ERR       ERR         Border (PG-LX3000/LX3500)       R       B       S       R       -       -       -       6       OK or ERR       ERR         Area Zoom       R       B       S       R       -       -       1       0       OK or ERR       ERR         V-Stretch       R       B       S       R       -       -       1       1       OK or ERR       ERR         HDMI       Normal       R       C       S       R       -       -       1       1       OK or ERR       ERR         HDMI       Normal       R       C       S       R       -       -       1       1       OK or ERR       ERR         HDMI       Normal       R       C       S       R       -       -       1       0       OK or ERR       ERR         HDMI       Normal       R       C       S       R       -       -       1       0       OK or ERR       ERR         HDMI       R       C       S       R       -       -       5       OK or                                                                                                    |                     |                  |        |                         |                   |                     |         |            |          |            |    |          |          | -   | -                                        |                                                                                                    | <u>.</u>                  |                    |                                                                                       |           |               |
| Border (PG-LX3000/LX3500)         R         B         S         R         -         -         -         6         OK or ERR         ERR           Area Zoom         R         B         S         R         -         -         1         0         OK or ERR         ERR           V-Stretch         R         B         S         R         -         -         1         1         OK or ERR         ERR           HDMI         Normal         R         C         S         R         -         -         1         1         OK or ERR         ERR           16:9         R         C         S         R         -         -         1         OK or ERR         ERR           Native         R         C         S         R         -         -         5         OK or ERR         ERR           Full         R         C         S         R         -         -         5         OK or ERR         ERR           Border (PG-LX3000/LX3500)         R         C         S         R         -         -         6         OK or ERR         ERR           Area Zoom         R         C         S         R                                                                                                    |                     |                  |        |                         |                   |                     |         |            | _        | <u> </u>   |    |          | -        | -   | -                                        |                                                                                                    | <del> </del>              |                    |                                                                                       | +         |               |
| Area Zoom         R         B         S         R         -         -         1         0         OK or ERR         ERR           V-Stretch         R         B         S         R         -         -         1         1         OK or ERR         ERR           HDMI         Normal         R         C         S         R         -         -         1         1         OK or ERR         ERR           16:9         R         C         S         R         -         -         1         1         OK or ERR         ERR           16:9         R         C         S         R         -         -         2         OK or ERR         ERR           Native         R         C         S         R         -         -         3         OK or ERR         ERR           Full         R         C         S         R         -         -         5         OK or ERR         ERR           Border (PG-LX3000/LX3500)         R         C         S         R         -         1         0         OK or ERR         ERR           Area Zoom         R         C         S         R         -                                                                                                    |                     |                  |        |                         |                   |                     | 1.20000 | (1) (0500) |          | <u> </u>   |    |          | -        | -   | -                                        |                                                                                                    |                           |                    |                                                                                       |           |               |
| V-Stretch         R         B         S         R         -         -         1         1         0 K or ERR         ERR           HDMI         Normal         R         C         S         R         -         -         1         1         0K or ERR         ERR           16:9         R         C         S         R         -         -         2         0K or ERR         ERR           Native         R         C         S         R         -         -         2         0K or ERR         ERR           Full         R         C         S         R         -         -         5         0K or ERR         ERR           Border (PG-LX3000/LX3500)         R         C         S         R         -         -         6         0K or ERR         ERR           Area Zoom         R         C         S         R         -         1         0         0K or ERR         ERR                                                                                                    |                     |                  |        |                         |                   |                     | -LX3000 | /LX3500)   |          |            |    |          | -        | -   | -                                        |                                                                                                    |                           |                    |                                                                                       |           |               |
| HDMI         Normal         R         C         S         R         -         -         1         O K or ERR         ERR           16:9         R         C         S         R         -         -         2         OK or ERR         ERR           Native         R         C         S         R         -         -         2         OK or ERR         ERR           Full         R         C         S         R         -         -         3         OK or ERR         ERR           Border (PG-LX3000/LX3500)         R         C         S         R         -         -         6         OK or ERR         ERR           Area Zoom         R         C         S         R         -         -         1         0         OK or ERR         ERR                                                                                                    |                     |                  |        |                         |                   |                     |         |            |          |            |    |          | -        | -   | -                                        |                                                                                                    | <u>.</u>                  |                    |                                                                                       |           |               |
| Native         R         C         S         R         -         -         -         3         OK or ERR         ERR           Full         R         C         S         R         -         -         5         OK or ERR         ERR           Border (PG-LX3000/LX3500)         R         C         S         R         -         -         6         OK or ERR         ERR           Area Zoom         R         C         S         R         -         -         6         OK or ERR         ERR                                                                                                    |                     |                  | Ī      | IDMI                    |                   |                     |         |            |          | <u> </u>   |    |          | -        | _   | -                                        | -                                                                                                    | <u> </u>                  |                    |                                                                                       | -         |               |
| Full         R         C         S         R         -         -         5         OK or ERR         ERR           Border (PG-LX3000/LX3500)         R         C         S         R         -         -         6         OK or ERR         ERR           Area Zoom         R         C         S         R         -         -         4         0         OK or ERR         ERR                                                                                                    |                     |                  |        |                         |                   |                     |         |            |          |            |    |          | -        | -   | -                                        | -                                                                                                    |                           |                    |                                                                                       | -         |               |
| Border (PG-LX3000/LX3500)         R         C         S         R         -         -         6         OK or ERR         ERR           Area Zoom         R         C         S         R         -         -         1         0         OK or ERR         ERR                                                                                                    |                     |                  |        |                         |                   |                     |         |            |          |            |    |          | -        | -   | -                                        |                                                                                                    | 1                         |                    |                                                                                       |           |               |
| Area Zoom         R         C         S         R         -         1         0         OK or ERR         ERR                                                                                                    |                     |                  |        |                         |                   |                     | 1 22000 | /1 ¥2500)  |          |            |    |          |          | -   | -                                        |                                                                                                    | <u>.</u>                  |                    |                                                                                       |           |               |
|                                                                                                    |                     |                  |        |                         |                   |                     |         | /LX35UU)   |          | <u> </u>   |    |          |          | -   | -                                        |                                                                                                    | <u> </u>                  |                    |                                                                                       | -         |               |
|                                                                                                    |                     |                  |        |                         |                   | -Stretch            |         |            |          |            |    |          | -        | 1-  | 1                                        | 1                                                                                                    | OK or ERR                 |                    |                                                                                       | ERR       |               |

Example: When turning on the projector, make the following setting.

|                 |                  |                           |   |          |   |    |    |     |       |     | RETURN    |                                             |  |
|-----------------|------------------|---------------------------|---|----------|---|----|----|-----|-------|-----|-----------|---------------------------------------------|--|
|                 | CONTROL CONTENTS |                           |   | OM       |   |    | P/ | AR/ | AME   | TER | Power ON  | Standby mode<br>(or 30-second startup time) |  |
| Resize          | VIDEO            | Normal                    | R | <u> </u> | S |    | -  | -   |       | 1   | OK or ERR | ERR                                         |  |
|                 |                  | 16:9                      | R | A        | s | V  | -  | -   |       | 2   | OK or ERR | ERR                                         |  |
|                 |                  | Border (PG-LX3000/LX3500) | R | A        |   | V  | -  | -   |       | 3   | OK or ERR | ERR                                         |  |
|                 |                  | Area Zoom                 | R | A        | S | V  |    | -   | . 1   | -   | OK or ERR | ERR                                         |  |
|                 |                  | V-Stretch                 | R | A        | S | V  | -  | -   | . 1   | -   | OK or ERR | ERR                                         |  |
| All Reset       |                  |                           | A | L        | R | E  | -  |     |       | 1   | OK or ERR | ERR                                         |  |
| COMPUTER1 Input | Picture Mode     | Standard                  | R | A        | Ρ | S  | -  | -   | . 1   | _   | OK or ERR | ERR                                         |  |
|                 |                  | Presentation              | R | A        | Ρ | S  | -  | -   | . 1   | _   | OK or ERR | ERR                                         |  |
|                 |                  | Movie                     | R | A        | Ρ | S  |    | -   | . 1   |     | OK or ERR | ERR                                         |  |
|                 |                  | Game                      | R | A        | Ρ | S  | _  | -   | . 1   | _   | OK or ERR | ERR                                         |  |
|                 |                  | sRGB                      | R | A        | Ρ | S  |    | -   | . 1   |     | OK or ERR | ERR                                         |  |
|                 | Contrast         | -30 - +30                 | R | A        | Ρ | 1  | -  | *   |       | *   | OK or ERR | ERR                                         |  |
|                 | Bright           | -30 - +30                 | R | A        | В | R  | -  | *   | *     | *   | OK or ERR | ERR                                         |  |
|                 | Red              | -30 - +30                 | R | A        | R | D  | -  | *   |       | *   | OK or ERR | ERR                                         |  |
|                 | Blue             | -30 - +30                 | R | A        |   |    | -  | *   | _     | *   | OK or ERR | ERR                                         |  |
|                 | Color            | -30 - +30                 | R | A        | С | 0  | -  | *   |       | *   | OK or ERR | ERR                                         |  |
|                 | Tint             | -30 - +30                 | R | A        | Т | 1  | -  | *   | *     | *   | OK or ERR | ERR                                         |  |
|                 | Sharp            | -30 - +30                 | R | А        | S | Н  | _  | *   | *     | *   | OK or ERR | ERR                                         |  |
|                 | CLR Temp         | -1 - +1                   | R | А        | С | Т  | _  |     | - *   | *   | OK or ERR | ERR                                         |  |
|                 | BrilliantColor™  | 0 - +2                    | R | А        | W | E  | -  | Ŀ   |       | *   | OK or ERR | ERR                                         |  |
|                 | Film Mode        | Auto                      | R | А        | F | М  | _  | _   |       | 0   | OK or ERR | ERR                                         |  |
|                 |                  | Off                       | R | А        | F | М  | -  | 1_  |       | 1   | OK or ERR | ERR                                         |  |
|                 | DNR              | Level 1                   | R | Α        | Ν | R  | -  | 1-  |       | 1   | OK or ERR | ERR                                         |  |
|                 |                  | Level 2                   | R | Α        | N | R  | -  | 1_  |       | 2   | OK or ERR | ERR                                         |  |
|                 |                  | Level 3                   | R | Α        | N | R  | 1_ | 1-  |       | 3   | OK or ERR | ERR                                         |  |
|                 | Picture Reset    | •                         | R | A        | R | E  | -  | 1_  |       | 1   | OK or ERR | ERR                                         |  |
|                 | Signal Type      | Auto                      | 1 | A        | s | 1  | 1_ | 1_  |       | 0   | OK or ERR | ERR                                         |  |
|                 | 3                | RGB                       | 1 | A        | S | 1  | 1_ | 1_  |       | 1   | OK or ERR | ERR                                         |  |
|                 |                  | YPbPr                     | 1 | A        | S | 1  | 1_ | 1_  |       | 2   | OK or ERR | ERR                                         |  |
|                 | Audio Input      | AUDIO 1                   | R | A        |   | İi | 1_ | 1_  |       | 1   | OK or ERR | ERR                                         |  |
|                 |                  | AUDIO 2                   | R | A        | A | i  | ┢  | ┢   | +     | 2   | OK or ERR | ERR                                         |  |
| COMPUTER2 Input | Picture Mode     | Standard                  | R | В        | P | s  | -  | ╞   | . 1   | +   | OK or ERR | ERR                                         |  |
|                 | i lotare mode    | Presentation              | R | В        | P | s  | -  | ╞╴  | . 1   | _   | OK or ERR | ERR                                         |  |
|                 |                  | Movie                     | R | В        | P | s  | -  | ┼╴  | . 1   | _   | OK or ERR | ERR                                         |  |
|                 |                  | Game                      | R | В        | P | s  |    | ╞   | 1     | -   | OK or ERR | ERR                                         |  |
|                 |                  | sRGB                      | R | В        |   | s  | _  | ╞╴  | . 1   |     | OK or ERR | ERR                                         |  |
|                 | Contrast         | -30 - +30                 | R | В        | P | 1  | +- | +   | _     | _   | OK or ERR | ERR                                         |  |
|                 | Bright           | -30 - +30                 | R | B        | - | R  | +- | *   | *     | *   | OK or ERR | ERR                                         |  |
|                 | -                |                           | - | В        |   | D  | -  | +   |       | +   | OK or ERR | ERR                                         |  |
|                 | Red<br>Blue      | -30 - +30<br>-30 - +30    | R | <u> </u> | R | -  | -  | *   |       |     | OK or ERR | ERR                                         |  |
|                 |                  |                           | R | В        |   |    | -  | *   | _     |     |           |                                             |  |
|                 | Color            | -30 - +30                 | R | В        | C | 0  | -  | -   | *     | -   | OK or ERR | ERR                                         |  |
|                 | Tint             | -30 - +30                 | R | В        | T | 1  | -  | L.  | 1     | 1.  | OK or ERR | ERR                                         |  |
|                 | Sharp            | -30 - +30                 | R | В        |   | Н  | _  | Ļ   |       |     | OK or ERR | ERR                                         |  |
|                 | CLR Temp         | -1 - +1                   | R | В        | С | T  | -  | -   | - *   | *   | OK or ERR | ERR                                         |  |
|                 | BrilliantColor™  | 0 - +2                    | R | В        | W | E  | -  |     | -   - | *   | OK or ERR | ERR                                         |  |
|                 | Film Mode        | Auto                      | R | В        | F | М  |    |     | -   - | 0   | OK or ERR | ERR                                         |  |
|                 |                  | Off                       | R | В        | F | М  |    |     |       | 1   | OK or ERR | ERR                                         |  |
|                 | DNR              | Level 1                   | R | В        | Ν | R  | -  | 1-  | -   - | 1   | OK or ERR | ERR                                         |  |
|                 |                  | Level 2                   | R | В        | Ν | R  | -  | -   | -   - | 2   | OK or ERR | ERR                                         |  |
|                 |                  | Level 3                   | R | В        | Ν | R  | _  | -   | -   - | 3   | OK or ERR | ERR                                         |  |
|                 | Picture Reset    |                           | R | В        | _ | E  |    | -   | -     | 1   | OK or ERR | ERR                                         |  |
|                 | Signal Type      | Auto                      | 1 | В        | S | 1  | -  | [-  | - ] - | 0   | OK or ERR | ERR                                         |  |
|                 |                  | RGB                       | Т | В        | S | 1  | _  | -   |       | 1   | OK or ERR | ERR                                         |  |
|                 |                  | YPbPr                     | 1 | В        | S | 1  | -  | 1-  | -   - | 2   | OK or ERR | ERR                                         |  |
|                 | Audio Input      | AUDIO 1                   | R | В        | A | 1  | -  | 1-  | -   - | 1   | OK or ERR | ERR                                         |  |
|                 | 1 .              | AUDIO 2                   | R | В        | A | 1. | 1  | t   | 1     | 2   | OK or ERR | ERR                                         |  |

|             |                  |                        |     |     |     |    | Τ   |     |       |     | RETURN                 |                                             |  |
|-------------|------------------|------------------------|-----|-----|-----|----|-----|-----|-------|-----|------------------------|---------------------------------------------|--|
|             | CONTROL CONTENTS |                        | C   | :OM | MAM | ١D | P   | ARA | AME   | TER | Power ON               | Standby mode<br>(or 30-second startup time) |  |
| HDMI Input  | Picture Mode     | Standard               | R   |     | _   | S  |     | ] - | . 1   | 0   | OK or ERR              | ERR                                         |  |
|             |                  | Presentation           | R   | С   | Ρ   | S  | -   | -   | . 1   | 1   | OK or ERR              | ERR                                         |  |
|             |                  | Movie                  | R   | С   | Ρ   | S  | -   | -   | . 1   | 2   | OK or ERR              | ERR                                         |  |
|             |                  | Game                   | R   | С   | Р   | S  | - 1 | 1-  | . 1   | 3   | OK or ERR              | ERR                                         |  |
|             |                  | sRGB                   | R   | С   | Ρ   | S  | -   | 1-  | . 1   | 4   | OK or ERR              | ERR                                         |  |
|             | Contrast         | -30 - +30              | R   | С   | Р   | 1  | -   | *   | *     | *   | OK or ERR              | ERR                                         |  |
|             | Bright           | -30 - +30              | R   | С   | В   | R  | -   | *   | *     | *   | OK or ERR              | ERR                                         |  |
|             | Red              | -30 - +30              | R   | С   | R   | D  | -   | *   | *     | *   | OK or ERR              | ERR                                         |  |
|             | Blue             | -30 - +30              | R   | С   | В   | E  | - 1 | *   | *     | *   | OK or ERR              | ERR                                         |  |
|             | Color            | -30 - +30              | R   | С   | С   | 0  | -   | *   | *     | *   | OK or ERR              | ERR                                         |  |
|             | Tint             | -30 - +30              | R   | С   | Т   | 1  | -   | *   | *     | *   | OK or ERR              | ERR                                         |  |
|             | Sharp            | -30 - +30              | R   | С   | S   | Н  | -   | *   | *     | *   | OK or ERR              | ERR                                         |  |
|             | CLR Temp         | -1 - +1                | R   | С   | С   | Т  | -   | 1-  | . *   | *   | OK or ERR              | ERR                                         |  |
|             | BrilliantColor™  | 0-+2                   | R   | С   | w   | E  | 1_  | 1-  |       | *   | OK or ERR              | ERR                                         |  |
|             | Film Mode        | Auto                   | R   | С   | F   | M  | - I | t_  |       | 0   | OK or ERR              | ERR                                         |  |
|             |                  | Off                    | R   | С   | F   | М  | 1   | f   |       | 1   | OK or ERR              | ERR                                         |  |
|             | DNR              | Level 1                | R   | С   | N   | R  | 1-  | 1-  |       | 1   | OK or ERR              | ERR                                         |  |
|             |                  | Level 2                | R   | С   | -   | -  | -   | t   |       | 2   |                        | ERR                                         |  |
|             |                  | Level 3                | R   | С   | _   | -  | _   | t   |       | 3   |                        | ERR                                         |  |
|             | Picture Reset    |                        | R   | C   | -   | +  | +   | t   |       | 1   | OK or ERR              | ERR                                         |  |
|             | Signal Type      | Auto                   | 1   | C   | _   | -  | +-  | ╞   |       | 0   |                        | ERR                                         |  |
|             | olghar type      | RGB                    | † i | C   | -   | -  | +-  | ╞   |       | 1   | OK or ERR              | ERR                                         |  |
|             |                  | YPbPr                  | †;  | C   | _   |    | +-  | ╞   |       | 2   | OK or ERR              | ERR                                         |  |
|             | Audio Input      | AUDIO 1                | R   | C   | _   | -  | +-  | ╞   |       | 1   | OK or ERR              | ERR                                         |  |
|             |                  | AUDIO 2                | R   | C   |     | +  | -   | ╞   |       | 2   |                        | ERR                                         |  |
|             |                  | HDMI                   | R   | C   | -   | -  | +-  | ╞   |       | 3   |                        | ERR                                         |  |
|             | Dynamic          | Auto                   | Н   | M   | -   | _  | -   | ╞   |       | 0   |                        | ERR                                         |  |
|             | Range            | Standard               | н   | M   | -   | -  | -   | ╞   |       | 1   | OK or ERR              | ERR                                         |  |
|             | -                | Enhanced               | н   | M   | _   | -  | _   | ╞   |       | 2   |                        | ERR                                         |  |
| /IDEO Input | Picture Mode     | Standard               | V   | A   | -   | -  | _   | +-  | . 1   | _   |                        | ERR                                         |  |
| IDEO Input  | FIGURE MODE      | Presentation           | V   | A   | P   |    | _   | ╞   | . 1   | _   | OK or ERR              | ERR                                         |  |
|             |                  | Movie                  | V   | A   | P   |    | -   | +-  | . 1   | _   |                        |                                             |  |
|             |                  | Game                   | V   | A   | P   | -  |     | ╞   | . 1   | _   |                        | ERR                                         |  |
|             | O a unit was not |                        | _   | _   | _   |    | -   | -   | - 1   | _   |                        |                                             |  |
|             | Contrast         | -30 - +30              | V   | A   | B   | _  | -   | *   |       |     | OK or ERR<br>OK or ERR | ERR                                         |  |
|             | Bright<br>Red    | -30 - +30<br>-30 - +30 | V   | A   | R   | -  | _   | *   |       |     | OK or ERR              | ERR                                         |  |
|             |                  |                        | _   | _   | -   | -  | -   | *   |       |     |                        |                                             |  |
|             | Blue             | -30 - +30              | V   | A   | В   | -  | -   | ^   |       |     | OK or ERR              | ERR                                         |  |
|             | Color            | -30 - +30              | V   | A   | _   | -  | -   |     | *     |     | OK or ERR              | ERR                                         |  |
|             | Tint             | -30 - +30              | V   | A   | Т   | -  | -   | *   |       | _   | OK or ERR              | ERR                                         |  |
|             | Sharp            | -30 - +30              | V   | A   | _   |    |     | -   | -     | -   | OK or ERR              | ERR                                         |  |
|             | CLR Temp         | -1 - +1                | V   | A   | С   | -  | -   | +-  | -   ^ | 1°  | OK or ERR              | ERR                                         |  |
|             | BrilliantColor™  | 0 - +2                 | V   | A   | W   | -  | -   | -   |       | *   | OK or ERR              | ERR                                         |  |
|             | Film Mode        | Auto                   | V   | A   | F   | -  | -   |     | -   - | 0   |                        | ERR                                         |  |
|             |                  | Off                    | V   | A   | F   | -  | _   |     | -   - | . 1 | OK or ERR              | ERR                                         |  |
|             | DNR              | Level 1                | V   | A   | Ν   | -  | _   |     | -   - | 1   | OK or ERR              | ERR                                         |  |
|             |                  | Level 2                | V   | A   | -   | -  | -   |     | -   - | 2   |                        | ERR                                         |  |
|             |                  | Level 3                | V   | A   | Ν   | -  | -   | 1-  | -   - | 3   | OK or ERR              | ERR                                         |  |
|             | Picture Reset    | 1                      | V   | A   | +   | +  | -   |     |       | 1   | OK or ERR              | ERR                                         |  |
|             | Audio Input      | AUDIO 1                | V   | A   | A   | +  | -   | 1-  | -   - | 1   | OK or ERR              | ERR                                         |  |
|             |                  | AUDIO 2                | V   | А   | A   | 1  | 1-  | 1-  |       | 2   | OK or ERR              | ERR                                         |  |

|                            |                |                 |   |        |          |        |    |     |      |     | F                      | RETURN                                      |
|----------------------------|----------------|-----------------|---|--------|----------|--------|----|-----|------|-----|------------------------|---------------------------------------------|
|                            | CONTROL CONTEN | rs              |   | СОМ    | MAN      | ١D     | P/ | AR/ | AME. | ΓER | Power ON               | Standby mode<br>(or 30-second startup time) |
| C.M.S. Setting             | On             |                 | С | М      | С        | S      | -  | ] - | . 1  | 1   | OK or ERR              | ERR                                         |
|                            | Off            |                 | С | М      | С        | S      | -  |     | . 0  | 0   | OK or ERR              | ERR                                         |
| C.M.S.                     | Hue            | Red             | С | Μ      | Н        | R      | _  | *   | *    | *   | OK or ERR              | ERR                                         |
|                            |                | Yellow          | С | М      | Н        |        | _  | *   |      | *   | OK or ERR              | ERR                                         |
|                            |                | Green           | С | Μ      | -        |        | -  | *   | *    | *   | OK or ERR              | ERR                                         |
|                            |                | Cyan            | C | Μ      | Н        | C      |    | *   | *    | *   | OK or ERR              | ERR                                         |
|                            |                | Blue            | C | Μ      | Н        | В      | -  | *   | *    | *   | OK or ERR              | ERR                                         |
|                            |                | Magenta         | С | Μ      | Н        | M      | -  | *   | *    | *   | OK or ERR              | ERR                                         |
|                            |                | Reset           | С | Μ      | R        | E      | -  | -   | -    | 2   | OK or ERR              | ERR                                         |
|                            | Saturation     | Red             | С | Μ      | S        | R      | -  | *   | *    | *   | OK or ERR              | ERR                                         |
|                            |                | Yellow          | С | Μ      | S        | Y      | -  | *   | *    | *   | OK or ERR              | ERR                                         |
|                            |                | Green           | С | Μ      | S        | G      | -  | *   | *    | *   | OK or ERR              | ERR                                         |
|                            |                | Cyan            | С | Μ      | S        | С      | -  | *   | *    | *   | OK or ERR              | ERR                                         |
|                            |                | Blue            | С | Μ      | S        | В      | -  | *   | *    | *   | OK or ERR              | ERR                                         |
|                            |                | Magenta         | C | Μ      | S        | M      | -  | *   | *    | *   | OK or ERR              | ERR                                         |
|                            |                | Reset           | С | M      | R        | E      | -  | 1-  |      | 3   | OK or ERR              | ERR                                         |
|                            | Value          | Red             | С | М      | V        | R      | -  | *   | *    | *   | OK or ERR              | ERR                                         |
|                            |                | Yellow          | С | М      | V        | Y      | -  | *   | *    | *   | OK or ERR              | ERR                                         |
|                            |                | Green           | С | М      | V        | G      | -  | *   | *    | *   | OK or ERR              | ERR                                         |
|                            |                | Cyan            | С | -      | +        | С      |    | *   | *    | *   | OK or ERR              | ERR                                         |
|                            |                | Blue            | С | М      | V        | в      | -  | *   | *    | *   | OK or ERR              | ERR                                         |
|                            |                | Magenta         | C | _      | +        | _      | +  | *   | *    | *   | OK or ERR              | ERR                                         |
|                            |                | Reset           | C | -      | +        | -      | -  | 1-  | 1-   | 4   | OK or ERR              | ERR                                         |
|                            | C.M.S. All Res |                 | c | -      | +        | +      | -  | t_  | 1_   | 1   | OK or ERR              | ERR                                         |
| Clock                      | -150 - +150    |                 | 1 | N      | С        | L      | *  | *   | *    | *   | OK or ERR              | ERR                                         |
| Phase                      | -30 - +30      |                 | 1 | N      | P        | -      | 1_ | *   | *    | *   | OK or ERR              | ERR                                         |
| H-position                 | -150 - +150    |                 |   |        |          | -      | -  | *   | *    | *   | OK or ERR              | ERR                                         |
| V-position                 | -60 - +60      |                 |   |        | H        | _      | -  | *   | *    | *   | OK or ERR              | ERR                                         |
| Fine Sync Adjustment Reset |                |                 | 1 | A      | -        | -      | -  | ┢   | +    | 1   | OK or ERR              | ERR                                         |
| Image Shift                |                | -LX3000/LX3500) | + | 1      | 1        | 1      | 1  | ╞   |      | + · | OK or ERR              | ERR                                         |
| inage Shint                |                | -LW3000/LW3500) | L | N      | D        | s      | -  | *   | *    | *   |                        |                                             |
| Overscan                   | On             | ,               | 0 | V      | s        | N      | 1_ | 1_  | 1_   | 1   | OK or ERR              | ERR                                         |
|                            | Off            |                 |   |        | s        |        | _  | t   | 1_   | 0   | OK or ERR              | ERR                                         |
| OSD Display                | On             |                 | 1 | V<br>M | -        | -      | 1_ | t   | -    | 1   | OK or ERR              | ERR                                         |
|                            | Off            |                 |   | M      | ÷ – –    | -      | ┢  | t   | +    | 0   | OK or ERR              | ERR                                         |
| Video System               | Auto           |                 | M | -      | +        | +      | +- | ╞   | +    | 1   | OK or ERR              | ERR                                         |
|                            | PAL            |                 | M | E      | s        | Y      | 1_ | t   | -    | 2   | OK or ERR              | ERR                                         |
|                            | SECAM          |                 | M | E      |          | -      | +- | ╞   |      | 3   | OK or ERR              | ERR                                         |
|                            | NTSC4.43       |                 | M | E      | s        | Y      | +- | ╞   |      | 4   | OK or ERR              | ERR                                         |
|                            | NTSC3.58       |                 | M | E      | ÷ – –    | -      | +- | ╞   | +-   | 5   | OK or ERR              | ERR                                         |
|                            | PAL-M          |                 | M | -      | +        | +      | -  | ╞   |      | 6   | OK or ERR              | ERR                                         |
|                            | PAL-N          |                 | M | E      | s        | Y      | +- | ╞   | -    | 7   | OK or ERR              | ERR                                         |
|                            | PAL-60         |                 | M | E      | +        | -      | +- | ╞   | +-   | 8   | OK or ERR              | ERR                                         |
| Background                 | Logo           |                 | 1 | M      | +        | -      | +- | ╞   |      | 1   | OK or ERR              | ERR                                         |
| Lashground                 | Blue           |                 | + | M      | ÷ –      |        | _  | ╞   | +-   | 3   | OK or ERR              | ERR                                         |
|                            | None           |                 |   | M      | +        | +      |    | ╞   | +-   | 4   | OK or ERR              | ERR                                         |
| Eco+Quiet                  | On             |                 | T | H      | ÷ – –    | -      | +  | ╞   |      | 4   | OK or ERR              | ERR                                         |
|                            | Off            |                 | T | Н      | +        | -      | _  | +-  | +-   | 0   | OK or ERR              | ERR                                         |
| Auto Sync                  | On             |                 | A | A      | D        | -      | +- | +-  |      | 1   | OK or ERR              | ERR                                         |
| Auto Sync                  | Off            |                 | A | -      | -        | J      | -  | ╞   |      | 0   | OK or ERR              | ERR                                         |
| Auto Power Off             |                |                 | - |        | +        | +      |    | ╞   |      | +   |                        |                                             |
| Auto Power Off             | On<br>Off      |                 | A | P<br>P |          | W      |    | +-  |      | -   | OK or ERR<br>OK or ERR | ERR                                         |
| Auto Restart               | On             |                 | A | -      | <u> </u> | s      | _  | ╞   |      | 0   | OK or ERR              | ERR                                         |
| AULO RESIGIL               | Off            |                 | A | _      | _        | s      | _  | +-  |      | -   | OK or ERR              |                                             |
| STANDRY Mada               |                |                 | M | -      | ÷ – –    |        | _  | +-  |      | +   |                        | ERR                                         |
| STANDBY Mode               | Quick Start    |                 | - |        |          | T<br>T |    | +-  |      | 1   | OK or ERR<br>OK or ERR | ERR                                         |
| STANDDV Audio Out          | Eco            |                 | M | _      | -        | -      | +  | +-  |      | 0   |                        | ERR                                         |
| STANDBY Audio Out On       |                |                 | S |        |          |        | _  | +-  |      | 1   | OK or ERR              | ERR                                         |
|                            | Off            |                 | S | -      | -        | Т      | -  | +-  | -    | 0   | OK or ERR              | ERR                                         |
| PRJ Mode                   | Reverse        | On              | 1 |        |          | E      |    | +-  |      | 1   | OK or ERR              | ERR                                         |
|                            |                | Off             | 1 |        |          | E      |    |     | -    | 0   | OK or ERR              | ERR                                         |
|                            | Invert         | On              | 1 | +      | 1        | +      | +  |     | -    | 1   | OK or ERR              | ERR                                         |
|                            | 1              | Off             | 1 | M      | 1        | N      | -  | -   | -    | 0   | OK or ERR              | ERR                                         |

|                       |                |   |          |     |          |    |     |       | RETURN   |                   |                                             |
|-----------------------|----------------|---|----------|-----|----------|----|-----|-------|----------|-------------------|---------------------------------------------|
| CONTROL CONTENTS      |                | C | OMI      | MAN | ID       | PA | ARA | AME   | FER      | Power ON          | Standby mode<br>(or 30-second startup time) |
| Language              | English        |   | Е        |     |          | -  | -   | -     | 1        | OK or ERR         | ERR                                         |
|                       | Deutsch        | M | Е        | L   | А        | -  | -   | -     | 2        |                   | ERR                                         |
|                       | Español        | M | Е        | L   | A        | -  | -   | -     | 3        | OK or ERR         | ERR                                         |
|                       | Nederlands     | M | Е        | L   | Α        | -  | -   | -     | 4        | OK or ERR         | ERR                                         |
|                       | Français       | M | Е        | L   | А        | -  | -   | -     | 5        | OK or ERR         | ERR                                         |
|                       | Italiano       | M | Е        | L   | А        | -  | -   | -   - | 6        | OK or ERR         | ERR                                         |
|                       | Svenska        | М | Е        | L   | Α        | -  | -   | -     | 7        | OK or ERR         | ERR                                         |
|                       | 日本語            | M | Е        | L   | A        | -  | -   |       | 8        | OK or ERR         | ERR                                         |
|                       | Português      | M | Е        | L   | A        | -  | -   |       | 9        | OK or ERR         | ERR                                         |
|                       | 汉语             | M | E        | L   | A        | -  | -   | . 1   | 0        | OK or ERR         | ERR                                         |
|                       | 한국어            | M | Е        | L   | A        | _  | -   | . 1   | 1        | OK or ERR         | ERR                                         |
|                       | Русский        | M | E        | L   | A        | _  | -   | . 1   | 2        | OK or ERR         | ERR                                         |
|                       | عربي           | M | E        | L   | A        | _  | 1_  | . 1   | 3        | OK or ERR         | ERR                                         |
|                       | polski         | М | E        | L   | A        | _  | 1_  | 1     | -        | OK or ERR         | ERR                                         |
|                       | Türkçe         | M | E        | L   | A        | -  | 1_  | 1     | -        | OK or ERR         | ERR                                         |
|                       | فارسی          | M | E        | L   | A        | F  | f   | 1     | 6        | OK or ERR         | ERR                                         |
|                       | Magyar         | M | E        | L   | A        | +- | +-  | 1     | -        | OK or ERR         | ERR                                         |
|                       | Tiéng Việt     | M | E        |     | A        | +- | +-  | 1     | 8        | OK or ERR         | ERR                                         |
| Datura Quida          |                |   |          |     | <u> </u> | -  | -   | · [ ' | -        |                   |                                             |
| Setup Guide           | On             | S | E        | G   | U        | -  | -   | -     | 1        | OK or ERR         | ERR                                         |
|                       | Off            | S | E        | G   | U        | -  | -   |       | 0        |                   | ERR                                         |
| nternal Speaker       | On             | A | S        | Ρ   | К        | -  | -   | -     | 1        | OK or ERR         | ERR                                         |
|                       | Off            | A | S        | Ρ   | К        | -  | -   | -     | 0        | OK or ERR         | ERR                                         |
| RGB Frequency Check   | Horizontal     | Т | F        | R   | Q        | -  | -   | -     | 1        | kHz(***.* or ERR) | ERR                                         |
|                       | Vertical       | Т | F        | R   | Q        | -  | -   | -     | 2        |                   | ERR                                         |
| Fan Mode              | Normal         | Н | L        | М   | D        | -  | -   | -     | 0        | OK or ERR         | ERR                                         |
|                       | High           | Н | L        | М   | D        | -  | -   | -     | 1        | OK or ERR         | ERR                                         |
| nput Search *3        | Start          | 1 | S        | Е   | S        | _  | _   |       | 1        | OK or ERR         | ERR                                         |
| /ideo Setup           | 0 IRE          | V | Ι        | S   | U        | _  | _   |       | 0        | OK or ERR         | ERR                                         |
|                       | 7.5 IRE        | V | Ι        | S   | U        | _  | _   |       | 1        | OK or ERR         | ERR                                         |
| Wall Color            | Off            | W | L        | С   | 0        | _  | _   | _     | 0        | OK or ERR         | ERR                                         |
|                       | Blackboard     | W | L        | С   | 0        | _  | _   | _     | 1        | OK or ERR         | ERR                                         |
|                       | Whiteboard     | W | L        | С   | 0        | _  |     |       | 2        | OK or ERR         | ERR                                         |
|                       | Green          | W | L        | С   | 0        |    | F   | 1     | 3        | OK or ERR         | ERR                                         |
|                       | Yellow green   | w | L        | С   | 0        | -  | -   |       | 4        | OK or ERR         | ERR                                         |
|                       | Yellow         | w | L        | С   | 0        | -  | -   | -     | 5        | OK or ERR         | ERR                                         |
|                       | Orange         | w | L        | С   | 0        | -  | -   |       | 6        | OK or ERR         | ERR                                         |
|                       | Pink           | W | L        | C   | 0        | -  | -   |       | 7        | OK or ERR         | ERR                                         |
|                       | Purple         | w | L        | C   | 0        | -  | -   |       | 8        | OK or ERR         | ERR                                         |
|                       | Blue           | w | L        | C   | 0        | -  | -   |       | 9        | OK or ERR         | ERR                                         |
|                       | Greenish blue  | w | L        | C   | 0        | -  | -   | 1     | 0        | OK or ERR         | ERR                                         |
| Quick Start Menu      | On             | Q | S        | м   | N        | -  | -   | + '   | 0        | OK or ERR         | ERR                                         |
| QUICK Start Meriu     | Off            | Q | S        | M   | N        | -  | -   |       | 1        | OK or ERR         | ERR                                         |
|                       |                |   | <u> </u> | -   | <u> </u> | -  | -   |       | <u> </u> |                   |                                             |
| COMPUTER2 Select *4   | Input          | R | В        | S   | E        | -  | -   |       | 0        | OK or ERR         | ERR                                         |
|                       | Monitor Output | R | В        | S   | E        | -  | -   |       | 1        | OK or ERR         | ERR                                         |
| DLP® Link™            | Off            | 3 | D        | E   | N        | -  | -   |       | 0        | OK or ERR         | ERR                                         |
|                       | On             | 3 | D        | E   | N        | -  | -   |       | 1        | OK or ERR         | ERR                                         |
| DLP® Link™ Invert     |                | 3 | D        | 1   | V        | -  | -   |       | 1        | OK or ERR         | ERR                                         |
| Closed Caption        | Off            | С | L        | С   | A        | _  | -   | -     | 0        | OK or ERR         | ERR                                         |
| For Americas only)    | CC1            | С | L        | С   | А        | _  | _   |       | 1        | OK or ERR         | ERR                                         |
|                       | CC2            | С | L        | С   | А        | _  | _   |       | 2        | OK or ERR         | ERR                                         |
| Reset Network Setting |                | L | Ν        | R   | E        | _  | _   | _     | 1        | OK or ERR         | OK or ERR                                   |
| Restart Network       |                | L | R        | E   | s        | _  | _   |       | 1        | OK or ERR         | OK or ERR                                   |
| amp Timer Reset *5    |                | L | Р        | R   | E        | 0  | 0   | 0     | 1        | ERR               | OK or ERR                                   |

\*1 For setting the projector name, send the commands in the order of PJN1, PJN2 and PJN3.

\*2 When "COMPUTER2 Select" is set to "Monitor Output", you may receive an "ERR" response code.

\*3 When the next command is sent during input search, you may receive an "ERR" response code, and the input search is canceled.

\*4 When "COMPUTER2" is selected in the INPUT list, "COMPUTER2 Select" cannot be set to "Monitor Output".

\*5 The Lamp Timer Reset command is available only in standby mode.

# Operating the Projector Using the PJLink<sup>™</sup> Protocol

# The projector conforms with the PJLink<sup>™</sup> standard Class 1. The commands to be used in controlling the projector by the PJLink<sup>™</sup> protocol are as shown below.

| CONTROL CONTENTS        |           |   | COMMAND |       |   |   |    | D |          |          | RETURN                                  |  |
|-------------------------|-----------|---|---------|-------|---|---|----|---|----------|----------|-----------------------------------------|--|
| Power Control           | Off       | P |         | οl    |   | R |    | 0 | <u> </u> | <u> </u> | OK or ERR3                              |  |
|                         | On        | P |         | οN    | w | R | -  | 1 |          |          | OK or ERR3                              |  |
| Power Status Query      | 1 -       | P |         | οN    |   |   | -  | ? |          |          | 0: Standby Mode                         |  |
|                         |           |   |         |       |   |   |    |   |          |          | 1: Power On                             |  |
|                         |           |   |         |       |   |   |    |   | l l      |          | 2: Standby (Cooling)                    |  |
|                         |           |   |         |       |   |   |    |   |          |          | 3: Power On (Warming up)                |  |
| Input List Query        |           | 1 | N       | N     | s | т | _  | ? |          |          | 11 12 21 31                             |  |
| Input Change            | COMPUTER1 | 1 | Ν       | N     | Р | Т | _  | 1 | 1        |          | OK or ERR3                              |  |
|                         | COMPUTER2 | 1 | Ν       | N     | P | Т | _  | 1 | 2        |          | OK or ERR3                              |  |
|                         | HDMI      | 1 | N       | N     | P | т | _  | 3 | 1        |          | OK or ERR3                              |  |
|                         | VIDEO     | 1 | Ν       | N     | Р | Т | _  | 2 | 1        |          | OK or ERR3                              |  |
| Input Status Query      |           | 1 | N       | N     | P | Т | _  | ? | İ        |          | 11: COMPUTER1                           |  |
|                         |           |   |         |       |   |   |    |   |          |          | 12: COMPUTER2                           |  |
|                         |           |   |         |       |   |   |    |   |          |          | 31: HDMI                                |  |
|                         |           |   |         |       |   | 1 |    |   | l        |          | 21: VIDEO                               |  |
|                         |           |   |         |       |   |   |    |   |          |          | or ERR3                                 |  |
| AV Mute                 | Off       | A | 1       | V I   | М | Т | _  | 3 | 0        |          | OK or ERR3                              |  |
|                         | On        | A | 1       | v I   | М | Т | _  | 3 | 1        | ĺ        | OK or ERR3                              |  |
| AV Mute Status Query    |           | A | 1       | V I   | М | Т | _  | ? |          |          | 30: Off                                 |  |
|                         |           |   |         |       |   |   |    |   |          |          | 31: On                                  |  |
|                         |           |   |         |       |   |   |    |   |          |          | or ERR3                                 |  |
| Lamp Query              |           | L | . /     | A I   | М | Ρ | _  | ? |          |          | 1st Number: Lamp Usage Time (Hour)      |  |
|                         |           |   |         |       |   |   |    |   |          |          | 2nd Number: 0: Lamp Off 1: Lamp on      |  |
| Error Condition Query   |           | E | F       | R     | s | Т | -  | ? |          |          | 1st Byte: Fan Error Status              |  |
|                         |           |   |         |       |   |   |    |   |          |          | 2nd Byte: Lamp Error Status             |  |
|                         |           |   |         |       |   |   |    |   |          |          | 3rd Byte: Temp. Error Status            |  |
|                         |           |   |         |       |   |   |    |   |          |          | 4th Byte: Cover Open Status             |  |
|                         |           |   |         |       |   |   |    |   |          |          | 5th Byte: Not Used, Return 0            |  |
|                         |           |   |         |       |   |   |    |   |          |          | 6th Byte: Other Error Status            |  |
|                         |           |   |         |       |   |   |    |   |          |          | 0: No Error Detected                    |  |
|                         |           |   |         |       |   |   |    |   |          |          | 1: Warning                              |  |
|                         |           |   |         |       |   |   |    |   |          |          | 2: Error Detected                       |  |
| Projector Name Query *  |           |   | 1 4     |       |   | Е | _] | ? |          |          | Projector Name                          |  |
| Manufacture Name Query  |           | 1 |         | N     |   | 1 | _  | ? |          |          | SHARP                                   |  |
| Pruduct Name Query      |           | 1 |         | N     |   | 2 | _  | ? |          |          | PG-LX3000/PG-LX3500/PG-LW3000/PG-LW3500 |  |
| Other Information Query |           | 1 |         | Ν     | _ | 0 | _  | ? |          |          | Not used                                |  |
| Class Information Query |           | С | ;   L   | L   : | s | s | _  | ? |          |          | 1                                       |  |

\* You can set "Projector Name" at "Making General Setting for the Network (Network-General)" on page 20.

PJLink<sup>™</sup> Authentication:

The password to be used for PJLink<sup>™</sup> is the same as the one you have set in "Setting the Security (Network-Security)" (page **19**). When operating without authentication, do not set a password.

PJLink<sup>™</sup> Compliant:

This product conforms with the PJLink standard Class 1 and all Class 1 commands are implemented. This product confirms with the PJLink standard specification version 1.00. For additional information, visit "http://pjlink.jbmia.or.jp/english/".

# Setting up the Projector Network Environment

This section describes the basic procedure for using the projector via the network. If the network is already constructed, the projector's network settings may need to be changed. Please consult your network administrator for assistance with these settings. You can make network settings both on the projector and on the computer. The following procedure is for making settings on the computer.

### **Network settings on the computer**

#### **1.** Connecting the projector to a computer

Connect a LAN cable (Category 5, cross-over type) between the computer and projector.

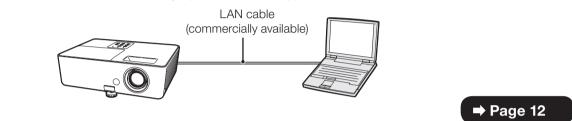

#### 2. Setting an IP address for the computer

Adjust the IP settings of the computer to enable one-to-one communications with the projector.

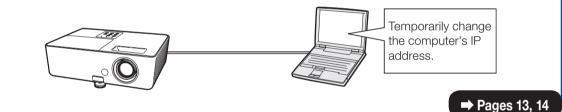

#### 3. Setting up a network connection for the projector

Adjust the projector network settings to conform to your network.

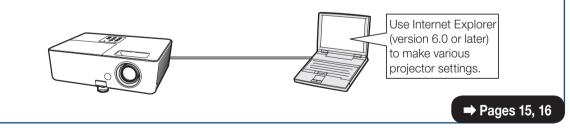

- Microsoft<sup>®</sup>, Windows<sup>®</sup> are registered trademarks of Microsoft Corporation in the United States and/or other countries.
- PJLink is a registered trademark or an application trademark in Japan, the United States, Canada, E.U., China and/or other countries/regions.
- All other company or product names are trademarks or registered trademarks of their respective companies.

# 1. Connecting the Projector to a Computer

Establishing a one-to-one connection from the projector to a computer. Using a commercially available LAN cable (UTP cable, Category 5, <u>cross-over type</u>) you can configure the projector via the computer.

- **1** Disconnect the computer's LAN cable from the existing network.
- 2 Connect a commercially available LAN cable (UTP cable, Category 5, <u>cross-over type</u>) to the projector's LAN terminal and connect the other end of the cable to the computer's LAN terminal.

A LAN cable being connected to the network

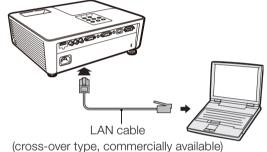

**3** Plug the power cord into the AC socket of the projector.

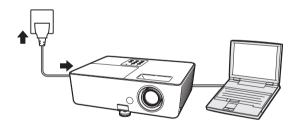

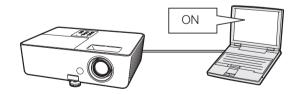

#### 📕 Info

Confirm that the LINK LED on the rear of the projector illuminates. If the LINK LED does not illuminate, check the following:

• The LAN cable is properly connected.

**4** Turn on the computer.

• The power switches of both the projector and the computer are on.

This completes the connection. Now proceed to "2. Setting an IP Address for the Computer".

# 2. Setting an IP Address for the Computer

The following describes how to make settings in Windows Vista<sup>®</sup>.

1

- Log on the network using the administrator's account for the computer.
- **2** Click "start", and click "Control Panel".

- **3** Click "View network status and tasks" of "Network and Internet", and click "Local Area Connection" in the new window.
  - This manual uses examples to explain the operations in Category View. If you are using Classic View, double-click "Network and Sharing Center".

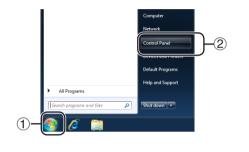

🕒 💽 🗸 🥘 🕨 Control Panel 🕨

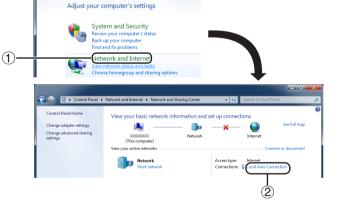

#### **4** Click "Properties".

• When the user account control display is displayed, click "Continue".

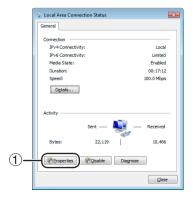

#### **Setting up the Projector Network Environment**

**5** Click "Internet Protocol Version 4 (TCP/IPv4)", and click the "Properties" button.

| 6 | Confirm or change an IP address |
|---|---------------------------------|
|   | for the setup computer.         |

(1) Confirm and note the current IP address, Subnet mask and Default gateway.

Make sure to note the current IP address, Subnet mask and Default gateway as you will be required to reset them later.

 (2) Set temporarily as follows: IP address: 192.168.150.3 Subnet mask: 255.255.255.0 Default gateway: (Do not input any values.)

## Note 📎

 The factory default settings for the projector are as follows: DHCP Client: OFF IP address: 192.168.150.2 Subnet mask: 255.255.255.0 Default gateway: 0.0.0.0

# 7 After setting, click the "OK" button, and then restart the computer.

After confirming or setting, proceed to "3. Setting up Network Connection for the Projector".

| 📮 Local Area Connection Properties 🛛 💽                                                                                                    |    |
|----------------------------------------------------------------------------------------------------|----|
| Networking                                                                                                    |    |
| Connect using:                                                                                                    |    |
| VIA Rhine II Fast Ethemet Adapter                                                                                                    |    |
| Configure                                                                                                    |    |
| This connection uses the following items:                                                                                                    |    |
| Client for Microsoft Networks                                                                                                    |    |
| <ul> <li>Gos Packet Scheduler</li> <li>File and Printer Sharing for Microsoft Networks</li> </ul>                                                                 |    |
| internet Protocol Version 6 (TCP/IPv6)                                                                                                    |    |
| Internet Protocol Version 4 (TCP/IPv4)                                                                                                    | -1 |
| Link-Layer Topology Discovery Mapper I/O Driver     Link-Layer Topology Discovery Responder                                                                       |    |
|                                                                                                    |    |
| Install Uninstall Properties                                                                                                    |    |
|                                                                                                    | •  |
| Transmission Control Protocol/Internet Protocol. The default<br>wide area network protocol that provides communication<br>across diverse interconnected networks. |    |
|                                                                                                    |    |
| OK Cancel                                                                                                    |    |

| nternet Protocol Version 4 (TCP/IPv4) Properties                                                                                                    |                     |  |  |  |  |
|----------------------------------------------------------------------------------------------------|---------------------|--|--|--|--|
| General                                                                                                    |                     |  |  |  |  |
| You can get IP settings assigned automatically if your network supports<br>this capability. Otherwise, you need to ask your network administrator<br>for the appropriate IP settings. |                     |  |  |  |  |
| Obtain an IP address automatical                                                                                                    | y                   |  |  |  |  |
| • Use the following IP address:                                                                                                    | ]                   |  |  |  |  |
| IP address:                                                                                                    | 192.168.150.3       |  |  |  |  |
| Subnet mask:                                                                                                    | 255 . 255 . 255 . 0 |  |  |  |  |
| Default gateway:                                                                                                    | · · ·               |  |  |  |  |

#### **3. Setting up a Network Connection for the Projector**

Settings for such items as the projector's IP address and subnet mask are compatible with the existing network. Set each item on the projector as follows. (See page 62 of the projector's operation manual for setting.) DHCP Client: Off IP Address: 192.168.150.002 Subnet Mask: 255.255.255.000

- **1** Start Internet Explorer (version 6.0 or later) on the computer, and enter "http://192.168.150.2/" in "Address", and then press the "Enter" key.
- **2** If a user name and a password have not yet been set, just click the "OK" button.
  - If a user name and a password have been set, input the user name and the password, and click the "OK" button.
  - If the user name or password is entered incorrectly three times, an error message will be displayed.
  - When you are using Internet Explorer 7 or later, other setup screen may be displayed. In this case, make the proper adjustments for the setup screen.

# **3** When the screen as shown on the right appears, click "TCP/IP".

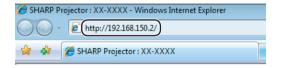

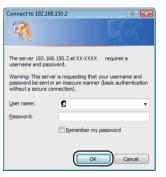

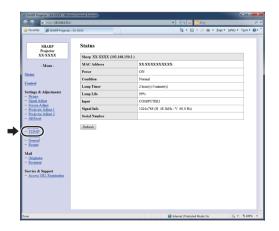

#### Setting up the Projector Network Environment

# 4 The TCP/IP setting screen appears, ready for network settings for the projector.

| Items              | Setting example / Remarks                                                                                                    |
|--------------------|----------------------------------------------------------------------------------------------------|
| New<br>Password    | You can set the password to protect the TCP/IP setting.                                                                                                    |
| DHCP<br>Client     | Select "ON" or "OFF" to determine whether to use DHCP Client.                                                                                                    |
| IP<br>Address      | You can set this item when "DHCP<br>Client" is set to "OFF".<br>Factory default setting: 192.168.150.2<br>Enter an IP address appropriate for<br>the network.                                            |
| Subnet<br>Mask     | You can set this item when "DHCP<br>Client" is set to "OFF".<br>Factory default setting:<br>255.255.255.0<br>Set the subnet mask to the same as<br>that of the computer and equipment<br>on the network. |
| Default<br>Gateway | You can set this item when "DHCP<br>Client" is set to "OFF".<br>Factory default setting: 0.0.0.0<br>* When not in use, set to "0.0.0.0".                                                                 |
| DNS<br>Server      | Factory default setting: 0.0.0.0<br>* When not in use, set to "0.0.0.0".                                                                                                    |

#### 🔕 Note

- Confirm the existing network's segment (IP address group) to avoid setting an IP address that duplicates the IP addresses of other network equipment or computers. If "192.168.150.2" is not used in the network having an IP address of "192.168.150.XXX", you don't have to change the projector IP address.
- For details about each setting, consult your network administrator.

Click the "Apply" button.

6 The set values appear. Confirm that the values are set properly, and then click the "Confirm" button.

- Close the browser.
- This completes the network settings.
- After setting items, wait for about 15 seconds and then re-access.
- Change the IP address of the setting computer back to its original address, which you have noted down in Step 6-① on page 14, and then connect the computer and the projector to the network.

#### Network - TCP/IP

| New Password | (4 digits) |
|--------------|------------|
| Reconfirm    |            |

This password is for protection of the TCP/IP setting.

| DHCP Client     | © OFF CON                                            |
|-----------------|------------------------------------------------------|
| IP Address      | 192 168 150 2                                        |
| Subnet Mask     | 255 ,255 ,255 ,0                                     |
| Default Gateway | 0.0.0" no no default gateway."                       |
|                 |                                                      |
| DNS Server      | 0 .0 .0 .0<br>* "0.0.0" means "Using no DNS server." |

#### Network - TCP/IP

| New Password | (4 digits) |  |
|--------------|------------|--|
| Reconfirm    |            |  |

This password is for protection of the TCP/IP setting.

Apply

| DHCP Client     | © OFF CON                                            |
|-----------------|------------------------------------------------------|
| IP Address      | 192 168 150 2                                        |
| Subnet Mask     | 255 .255 .0                                          |
| Default Gateway | 0 0 0<br>* "0.0.0" means "Using no default gateway." |

.0.0

.0

\* "0.0.0.0" means "Using no DNS server."

DNS Server

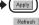

#### Network - TCP/IP

The TCP/IP settings will be changed as below.

Do you want to change the TCP/IP settings?

#### 

After you click "Confirm", if you want to continue to operate this projector via the network, please wait for about 15 seconds and then re-access to "192.168.150.2".

# **Controlling the Projector via LAN**

After connecting the projector to your network, enter the projector IP address in "Address" on Internet Explorer (version 6.0 or later) using a computer on the network to start a setup screen that will enable control of the projector via the network.

## Controlling the Projector Using Internet Explorer

Complete connections to external equipment before starting the operation. (See pages 22-26 of the projector's operation manual.) Complete the AC cord connection. (See page 26 of the projector's operation manual.)

# Note

- When connecting the projector to the LAN, use a commercially available LAN cable (UTP cable, Category 5, <u>cross-over type</u>). When connecting the projector to a hub, use a straight-through cable.
  - Start Internet Explorer on the computer.
- Enter "http://" followed by the projector IP address set by the procedure on page 16 followed by "/" in "Address", and then press the "Enter" key.
   When "DHCP Client" is set to "Off" on the
  - projector, IP address is 192.168.150.2. If you did not change the IP address in **"3. Setting up a Network Connection for the Projector"** (pages **15-16**), enter "http://192.168.150.2/".
- **3** A screen for controlling the projector appears, ready for performing various status conditions, control, and settings.

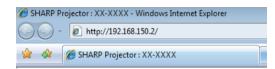

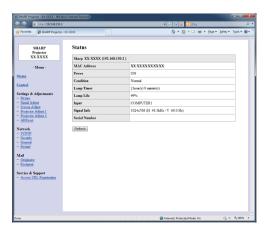

## **Confirming the Projector Status** (Status)

Status

| Sharp XX-XXXX (192.168.150.2) |                                  |  |  |  |
|-------------------------------|----------------------------------|--|--|--|
| MAC Address                   | XXXXXXXXXXXXXX                   |  |  |  |
| Power                         | ON                               |  |  |  |
| Condition                     | Normal                           |  |  |  |
| Lamp Timer                    | 2 hour(s) 30 minute(s)           |  |  |  |
| Lamp Life                     | 99%                              |  |  |  |
| Input                         | COMPUTER1                        |  |  |  |
| Signal Info                   | 1024x768 (H 48.3kHz / V 60.0 Hz) |  |  |  |
| Serial Number                 |                                  |  |  |  |

Refresh

On this screen, you can confirm the projector status. You can confirm the following items:

- MAC Address
- Power
- Condition
- Lamp Timer
- Lamp Life
- Input
- Signal Info
- Serial Number

## 📎 Note

- If you click the "Refresh" button before the screen is displayed completely, an error message ("Server Busy Error") will be displayed. Wait for a moment and then operate again.
- For details about each item, refer to the projector's operation manual.

## **Controlling the Projector** (Control)

#### Control

| Power                   | © STANDBY   ON |  |
|-------------------------|----------------|--|
| Input Select            | COMPUTER1 -    |  |
| Audio Input (COMPUTER1) | Audio 1 👻      |  |
| Volume                  | 1              |  |
| AV Mute                 | ● OFF ◎ ON     |  |

Refresh

On this screen, you can perform projector control. You can control the following items:

- Power
- Input Select
- Audio Input
- Volume
- AV Mute

### 🗞 Note

- If you click the "Refresh" button before the screen is displayed completely, an error message ("Server Busy Error") will be displayed. Wait for a moment and then operate again.
- You cannot operate this page while the projector is warming up.
- While the projector is in standby mode, you can only control "Power ON".
- For details about each item, refer to the projector's operation manual.

## Setting and Adjusting the Projector (Settings & Adjustments)

#### Example: "Picture" screen display for COMPUTER1

#### Settings & Adjustments -Picture (COMPUTER1)

| Picture Mode                 | Standard - |  |
|------------------------------|------------|--|
| CLR Temp                     | 0 -        |  |
| BrilliantColor <sup>TM</sup> | 1 -        |  |
| DNR                          | Level 2 👻  |  |
| Eco + Quiet                  | ● OFF ◎ ON |  |

Reset

Refresh

On these screens, you can make projector settings or adjustments. You can set or adjust the following items:

- Picture Mode
- Setup Guide

Wall Color

Auto Sync

Fan Mode

DLP<sup>®</sup> Link<sup>™</sup>
 DLP<sup>®</sup> Link<sup>™</sup> Invert

All Reset

Projection Mode

OSD Language

Auto Power Off

Internal Speaker

Quick Start Menu

COMPUTER2 Select

Auto Restart

- CLR Temp
- BrilliantColor<sup>™</sup>
- Film Mode
- DNR
- Eco + Quiet
- Resolution Setting
- Signal Type
- Dynamic Range
- Video System
- Video Setup
- Resize
- Overscan
- OSD Display
- Background

# Note Note

- If you click the "Refresh" button before the screen is displayed completely, an error message ("Server Busy Error") will be displayed. Wait for a moment and then operate again.
- You cannot operate this page while the projector is warming up.
- For details about each item, refer to the projector's operation manual.

Setting the Security (Network – Security)

#### Network - Security

| User Name | (MAX 8 characters) |
|-----------|--------------------|
| Password  | (MAX 8 characters) |

This user name / password is for accessing via Web browser and Telnet. \*You will need to re-login with the new user name / new password after you change the user name / password.

Accept IP Address

| hress | ⊙ All IP Addresses<br>○ From only specific IP addresses |
|-------|---------------------------------------------------------|
|       | Address 1 0 0 0 0                                       |
|       | Address 2 0 0 0 0                                       |
|       | Address 3 0 .0 .0 .0                                    |
|       |                                                         |

| VlaaA | 1 |
|-------|---|
|       |   |

Refresh

# On this screen, you can make settings relating to security.

|          | Items                           | Description                                                                                          |
|----------|---------------------------------|----------------------------------------------------------------------------------------------------|
| U        | ser Name                        | Setting of user name for security protection.                                                        |
| Password |                                 | Setting of password for security protection.                                                         |
|          | ccept IP<br>ddress              | It is possible to set up to three IP<br>addresses allowing connection to the<br>projector.           |
|          | All IP<br>Addresses             | No limits are set to IP addresses connecting to the projector.                                       |
|          | From only specific IP addresses | For security improvement, only an IP address set by "Address 1-3" can be connected to the projector. |

## 📎 Note

- User Name and Password can be up to 8 characters.
- You can input the characters below: a-z, A-Z, 0-9, -, \_

# Making General Settings for the Network (Network - General)

#### Network - General

| Projector Name   | XX-XXXX<br>(MAX 12 characters)                                                                     |
|------------------|----------------------------------------------------------------------------------------------------|
| Auto Logout Time | 5 minute(s)<br>(0-65535)<br>* If the set value is made 0, the Auto Logout function is<br>disabled. |
| Data Port        | 10002<br>(1025-65535)                                                                              |
| Search Port      | 5006<br>(1025-65535)                                                                               |

Apply

Refresh

# On this screen, you can make general settings relating to the network.

| Items               | Description                                                                                                    |
|---------------------|----------------------------------------------------------------------------------------------------|
| Projector<br>Name   | Setting the projector name.                                                                                                    |
| Auto Logout<br>Time | Setting the time interval in which the<br>projector will be automatically<br>disconnected from the network in units<br>of a minute (from 1 to 65535 minutes).<br>If the set value is made 0, the Auto<br>Logout function is disabled. |
| Data Port           | Setting the TCP port number used<br>when exchanging data with the<br>projector (from 1025 to 65535).                                                                                                    |
| Search Port         | Setting the port number used when<br>searching for the projector (from 1025<br>to 65535).                                                                                                    |

After clicking the "Apply" button, the set values appear. Confirm that the values are set properly, and then click the "Confirm" button.

# Note

- After setting items, wait for about 15 seconds and then re-access.
- Projector Name can be up to 12 characters.
- You can input the characters below: A-Z, 0-9, -, \_, (,), space (When "a-z" are input, they are converted to "A-Z" automatically.)

### Setting for Sending E-mail when an Error Occurs (Mail – Originator Settings)

#### Mail - Originator Settings

| SMTP Server                   |                     |
|-------------------------------|---------------------|
|                               | (MAX 64 characters) |
| Originator E-<br>mail Address | (MAX 64 characters) |
| Originator<br>Name            | (MAX 64 characters) |

Apply

Refresh

#### On this screen, you can make settings for sending e-mail to report when the projector has generated an error.

| Items                         | Setting example / Remarks                                                                                                    |
|-------------------------------|----------------------------------------------------------------------------------------------------|
| SMTP Server                   | Setting an SMTP server address for e-<br>mail transmission.<br>e.g.1: 192.168.150.253<br>e.g.2: smtp123.sharp.co.jp<br>* When using a domain name, make<br>settings for the DNS server. |
| Originator E-<br>mail Address | Setting the projector's e-mail address.<br>The e-mail address set here becomes<br>Originator E-mail Address.                                                                            |
| Originator<br>Name            | Setting the sender's name. The name<br>set here appears in the "Originator<br>Name" column of the body of the<br>message.                                                               |

#### 📎 Note

- SMTP Server, Originator E-mail Address and Originator Name can be up to 64 characters.
- You can input the characters below: SMTP Server and Originator E-mail Address: a-z, A-Z, 0-9, !, #, \$, %, &, \*, +, -, /, =, ?, ^, {, |, }, ~, \_, ', ., @,`

(You can input "@" only one time for "Originator E-mail Address".)

Originator Name: a-z, A-Z, 0-9, -, \_, (,), space

 If the settings of "3. Setting up a Network Connection for the Projector" on pages 15 and 16 are incorrectly set, e-mail will not be sent.

### Setting Error Items and Destination Addresses to which E-mail is to be Sent when an Error Occurs (Mail – Recipient Settings)

#### Mail - Recipient Settings

| Recipient<br>Addresses | E-mail Address<br>(MAX 64 characters) | Error Mail<br>Lamp Temp Fan Cover |      |      |     |       |      |
|------------------------|---------------------------------------|-----------------------------------|------|------|-----|-------|------|
|                        | (IVLALA 04 CHARACTERS)                |                                   | Lamp | remp | ran | Cover |      |
|                        | 1                                     |                                   |      |      |     |       | Test |
|                        | 2                                     |                                   |      |      |     |       | Test |
|                        | 3                                     |                                   |      |      |     |       | Test |
|                        | 4                                     |                                   |      |      |     |       | Test |
|                        | 5                                     |                                   |      |      |     |       | Test |

Apply

Refresh

On this screen, you can input e-mail destinations to which error notification (error items) e-mails are sent.

| Items                                    | Description                                                                                                    |
|------------------------------------------|----------------------------------------------------------------------------------------------------|
| E-mail<br>Address                        | Set addresses to which error<br>notification e-mail is sent. You can set<br>up to five addresses.              |
| Error Mail<br>(Lamp, Temp,<br>Fan,Cover) | Error e-mail is sent on the error items checked in their check boxes.                                          |
| Test                                     | Send test e-mail. This allows you to<br>confirm that the settings for e-mail<br>transmission are properly set. |

# Note Note

- E-mail Address can be up to 64 characters.
- You can input the characters below: a-z, A-Z, 0-9, !, #, \$, %, &, \*, +, -, /, =, ?, ^, {, |, },

~, \_, ', ., @,` (You can input "@" only one time.)

• For details about error items, refer to the projector's operation manual.

### Setting Error Items and the URL that are to be Displayed when an Error Occurs (Service & Support – Access URL)

Service & Support - Access URL Registration

| Access<br>URL |                     | Condition |      |      |     |       |      |
|---------------|---------------------|-----------|------|------|-----|-------|------|
| UKL           | (MAX 64 characters) | Always    | Lamp | Temp | Fan | Cover |      |
|               | 1                   |           |      |      |     |       | Test |
|               | 2                   |           |      |      |     |       | Test |
|               | 3                   |           |      |      |     |       | Test |
|               | 4                   |           |      |      |     |       | Test |
|               | 5                   |           |      |      |     |       | Test |

Apply

Refresh

On this screen, you can make settings of the URL and error items that are to be displayed when the projector has generated an error.

| Items                                              | Description                                                                                             |
|----------------------------------------------------|----------------------------------------------------------------------------------------------------|
| Access URL                                         | Set the URL that is to be displayed<br>when an error occurs. You can set up<br>to five addresses.       |
| Condition<br>(Always,<br>Lamp, Temp,<br>Fan,Cover) | The URL is displayed when an error checked in their check boxes occurs.                                 |
| Test                                               | The set URL site is test-displayed. This allows you to confirm that the URL site is properly displayed. |

# Example of the display when an error occurs

#### Status

| Sharp XX-XXXX (192.168.150.2) |                                         |  |  |  |  |
|-------------------------------|-----------------------------------------|--|--|--|--|
| MAC Address                   | ****                                    |  |  |  |  |
| Power                         | STANDBY                                 |  |  |  |  |
|                               | The cooling fan is not operating.       |  |  |  |  |
| Condition                     | Access URL                              |  |  |  |  |
| Condition                     | 1 http://www.sharp-world.com/projector/ |  |  |  |  |
| Lamp Timer                    | 1hour(s) 15minute(s)                    |  |  |  |  |
| Lamp Life                     | 99%                                     |  |  |  |  |
| Input                         |                                         |  |  |  |  |
| Signal Info                   |                                         |  |  |  |  |
| Serial Number                 | 1234567                                 |  |  |  |  |

Refresh

# **Resetting the Lamp Timer of the Projector via LAN**

When the projector is connected to a network, you can use the communications program to send a command to reset the lamp timer. The example below uses Windows<sup>®</sup> XP as the operating system. When you use Windows Vista<sup>®</sup>, use other communications program referring to the following steps, because Windows Vista<sup>®</sup> does not come with HyperTerminal.

- 1 Click "Start" "All Programs" "Accessories" – "Communications" – "HyperTerminal".
  - If you do not have HyperTerminal installed, see the operation manual of your computer.
  - Depending on the settings of your computer, you may be required to enter your area code and other details. Enter the information as required.
- 2 Enter a name in the "Name" field, and click "OK".

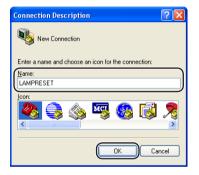

**3** If you are required to enter the area code, enter it in the "Area code" field. From the "Connect using" drop-down menu, select "TCP/IP (Winsock)", and click "OK".

| Connect To                                                |                    |
|-----------------------------------------------------------|--------------------|
|                                                           |                    |
| Enter details for the phone number that you want to dial: |                    |
| Country/region: United States (1)                         |                    |
| Area code:                                                |                    |
| Phone number:                                             | Select             |
| Connect using: COM1                                       | "TCP/IP (Winsock)" |
| OK Cancel                                                 |                    |

**4** Enter the IP address of the projector in the "Host address" field (see "TCP/IP" on the "Network" menu of the projector), and enter the data port of the projector in the "Port number" field ("10002" is the factory default setting), and click "OK".

| Connect To                                        | ? 🛛              |  |  |  |  |  |
|---------------------------------------------------|------------------|--|--|--|--|--|
|                                                   |                  |  |  |  |  |  |
| Enter details for the host that you want to call: |                  |  |  |  |  |  |
| Host address:                                     | 192.168.150.2    |  |  |  |  |  |
| Port nu <u>m</u> ber:                             | 10002            |  |  |  |  |  |
|                                                   |                  |  |  |  |  |  |
| Connect using:                                    | TCP/IP (Winsock) |  |  |  |  |  |
|                                                   | OK Cancel        |  |  |  |  |  |

#### **Resetting the Lamp Timer of the Projector via LAN**

- **5** Click "Properties" on the "File" menu.
- 6 Click the "Settings" tab, and then click "ASCII Setup".

7 Select the check boxes next to "Send line ends with line feeds", "Echo typed characters locally", and "Append line feeds to incoming line ends", and click "OK".

• The LAMPRESET Properties window appears, click "OK".

- 8 If a user name and/or password is set for the projector, enter the user name and password.
- 9 Send the lamp reset command "LPRE0001".
  - This command can only be sent when the projector is in standby mode.
  - When "OK" is received, this indicates that the lamp was successfully reset.

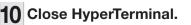

| 8    | LAMP         | RES | ΕT | - Hy | perTe            | rm  | inal |  |  |
|------|--------------|-----|----|------|------------------|-----|------|--|--|
| Eile | <u>E</u> dit | ⊻ie | w  | ⊆all | Irans            | fer | Help |  |  |
| D    | <b>2</b>     | 0   | 3  |      | - <mark>6</mark> | ľ   | 7    |  |  |
| Г    |              |     | _  |      |                  |     |      |  |  |

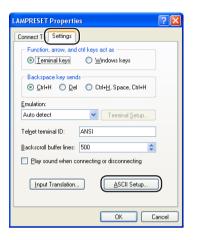

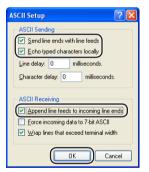

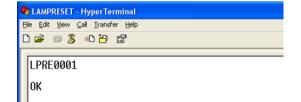

# Troubleshooting

#### Communication cannot be established with the projector

#### When connecting the projector using serial-connection

- Check that the RS-232C terminal of the projector and a computer or the commercially available controller are connected correctly.
- Check that the RS-232C cable is a cross-over cable.
- Check that the RS-232C port setting for the projector corresponds to the setting for the computer or the commercially available controller.

#### When connecting the projector to a computer using network (LAN)connection

- Check that the cable's connector is firmly inserted in the LAN terminal of the projector.
- Check that the cable is firmly inserted into a LAN port for a computer or a network device such as a hub.
- Check that the LAN cable is a Category 5 cable.
- Check that the LAN cable is a cross-over cable when connecting the projector to a computer directly.
- Check that the LAN cable is a straight-through cable when connecting the projector with a network device such as a hub.
- Check that the power supply is turned on for the network device such as a hub between the projector and a computer.
- If all of the above are unsuccessful, restart the network function using "Net." "Restart Network". (See page 62 of the projector's operation manual.)

#### Check the network settings for the computer and the projector

- Check the following network settings for the projector.
  - IP Address
    - Check that the IP address for the projector is not duplicated on the network.
  - Subnet Mask

When the gateway setting for the projector is "0.0.0.0" (Not Used), or the gateway setting for the projector and the default gateway setting for the computer are the same:

- The subnet masks for the projector and the computer should be the same.
- The IP address parts shown by the subnet mask for the projector and the computer should be the same.
  - (Example)

When the IP address is "192.168.150.2" and the subnet mask is "255.255.255.0" for the projector, the IP address for the computer should be "192.168.150.X" (X=3-254) and the subnet mask should be "255.255.255.0".

Gateway

When the gateway setting for the projector is "0.0.0.0" (Not Used), or the gateway setting for the projector and the default gateway setting for the computer are the same:

- The subnets for the projector and the computer should be the same.
- The IP address parts shown by the subnet mask for the projector and the computer should be the same.

(Example)

When the IP address is "192.168.150.2" and the subnet mask is "255.255.255.0" for the projector, the IP address for the computer should be "192.168.150.X" (X=3-254) and the subnet mask should be "255.255.255.0".

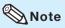

- When "DHCP Client" is set to "Off" on the projector: IP address: 192.168.150.2 Subnet mask: 255.255.255.0 Gateway address: 0.0.0.0 (Not Used)
- For network settings for the projector, refer to page 15.

- Take the following steps for checking the network settings for the computer. 1. Open a command prompt.
  - Click "start" → "All Programs" → "Accessories" → "Command Prompt" in order.
  - 2. After launching the command prompt, enter the command "ipconfig", and press the "Enter" key.

Note
Communication may not be established even after carrying out the network settings for the computer. In such cases, restart your computer.

C:\>ipconfig

| Command Prompt                          |  |
|-----------------------------------------|--|
| C:>>ipconfig                            |  |
| Windows IP Configuration                |  |
| Ethernet adapter Local Area Connection: |  |
| Connection-specific DNS Suffix .:       |  |
| IPv4 Address                            |  |
| Default Gateway : 192.168.150.1         |  |
|                                         |  |

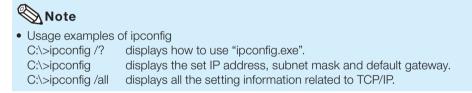

3. To return to the Windows® screen, enter "exit" and press the "Enter" key.

#### Troubleshooting

- Check if the "TCP/IP" protocol is operating correctly using the "PING" command. Also, check if an IP address is set.
  - 1. Open a command prompt.
  - Click "start"  $\rightarrow$  "All Programs"  $\rightarrow$  "Accessories"  $\rightarrow$  "Command Prompt" in order.
  - 2. After launching the command prompt enter a command "PING".
  - Entry example C:\>ping XXX.XXX.XXX.XXX "XXX.XXX.XXX.XXX.XXX" should be entered with an IP address to be connected to, such as the projector.
  - 3. When connecting normally, the display will be as follows. (The screen may be slightly different depending on the OS type.) <Example> when the IP address connected to is "192.168.150.1"

| l | 🚾 Command Prompt                                                                                                    | _ 🗆 🗙 |
|---|----------------------------------------------------------------------------------------------------|-------|
| I | C:>>ping 192.168.150.1                                                                                                    |       |
| l | Pinging 192.168.150.1 with 32 bytes of data:                                                                                                    |       |
|   | Reply from 192.168.150.1: bytes=32 time<1ms TTL=64<br>Reply from 192.168.150.1: bytes=32 time<1ms TTL=64<br>Reply from 192.168.150.1: bytes=32 time<1ms TTL=64<br>Reply from 192.168.150.1: bytes=32 time<1ms TTL=64 |       |
|   | Ping statistics for 192.168.150.1:<br>Packets: Sent = 4, Received = 4, Lost = 0 (0% loss),<br>Approximate round trip times in milli-seconds:<br>Minimum = Oms, Maximum = Oms, Average = Oms                          |       |

- 4. When a command cannot be sent, "Request time out" will be displayed. Check the network setting again.
  - If communication can still not be established properly, contact your network administrator.
- 5. To return to the Windows<sup>®</sup> screen, enter "exit" and then press the "Enter" key.
- When the projector cannot be connected, even though the "PING" command is checked:
   1. When "Accept IP Address" is set on the projector, set the IP address of the PC to be connected.
  - 2. When a security software is installed on the PC, or when a fire wall has been set up for the network system, connection may not be possible. Consult the system administrator when, for example, you want to change the settings to enable use of the TCP port set as the data port.
  - 3. When neither of the above two items applies, change the settings for the data port.

# A connection cannot be made because you have forgotten your user name or your password.

- Initialize the settings. (See page 62 of the projector's operation manual.)
- After the initialization, carry out setting again.

Free Manuals Download Website <u>http://myh66.com</u> <u>http://usermanuals.us</u> <u>http://www.somanuals.com</u> <u>http://www.4manuals.cc</u> <u>http://www.4manuals.cc</u> <u>http://www.4manuals.cc</u> <u>http://www.4manuals.com</u> <u>http://www.404manual.com</u> <u>http://www.luxmanual.com</u> <u>http://aubethermostatmanual.com</u> Golf course search by state

http://golfingnear.com Email search by domain

http://emailbydomain.com Auto manuals search

http://auto.somanuals.com TV manuals search

http://tv.somanuals.com